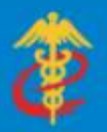

# China International Trade Single window

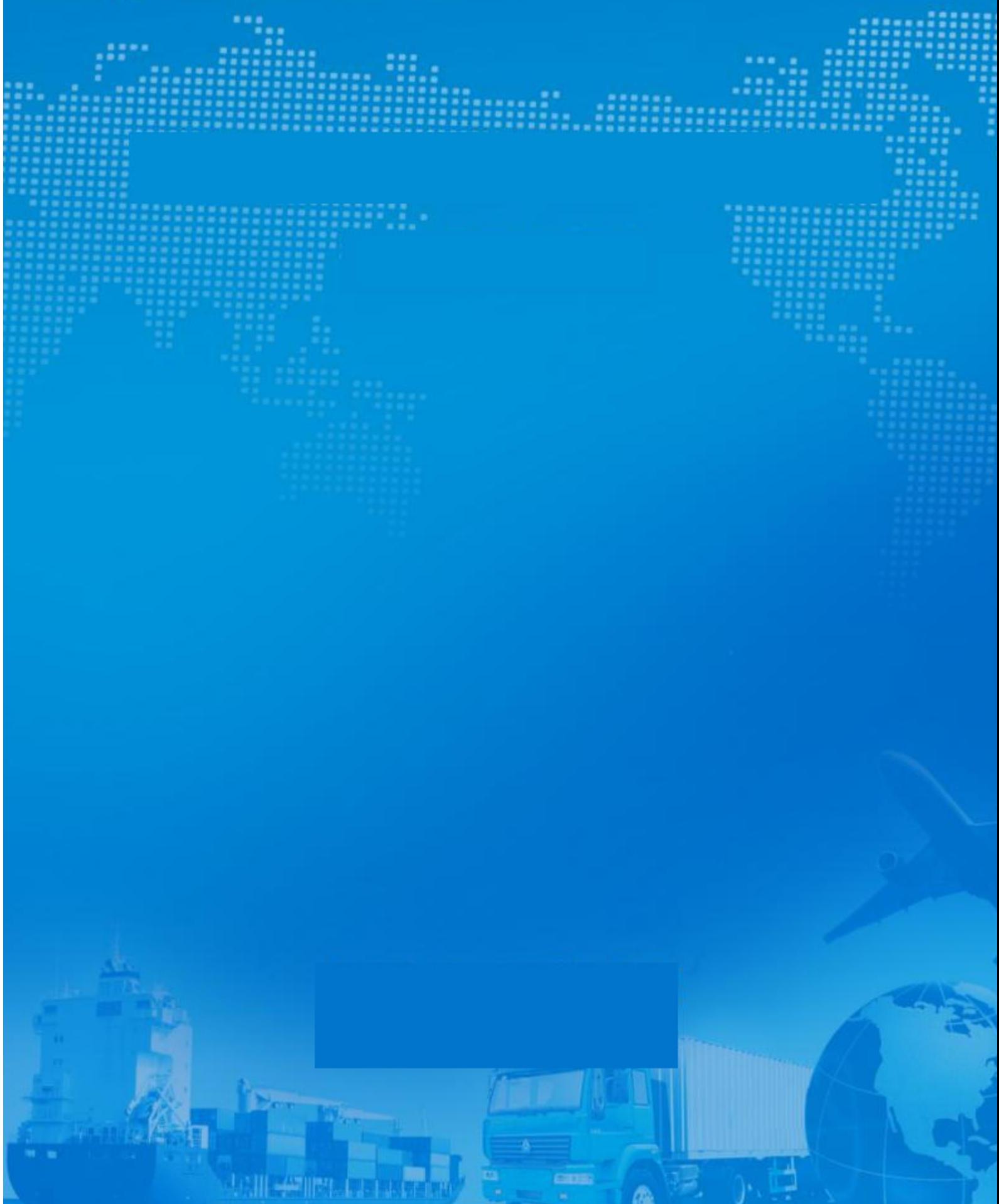

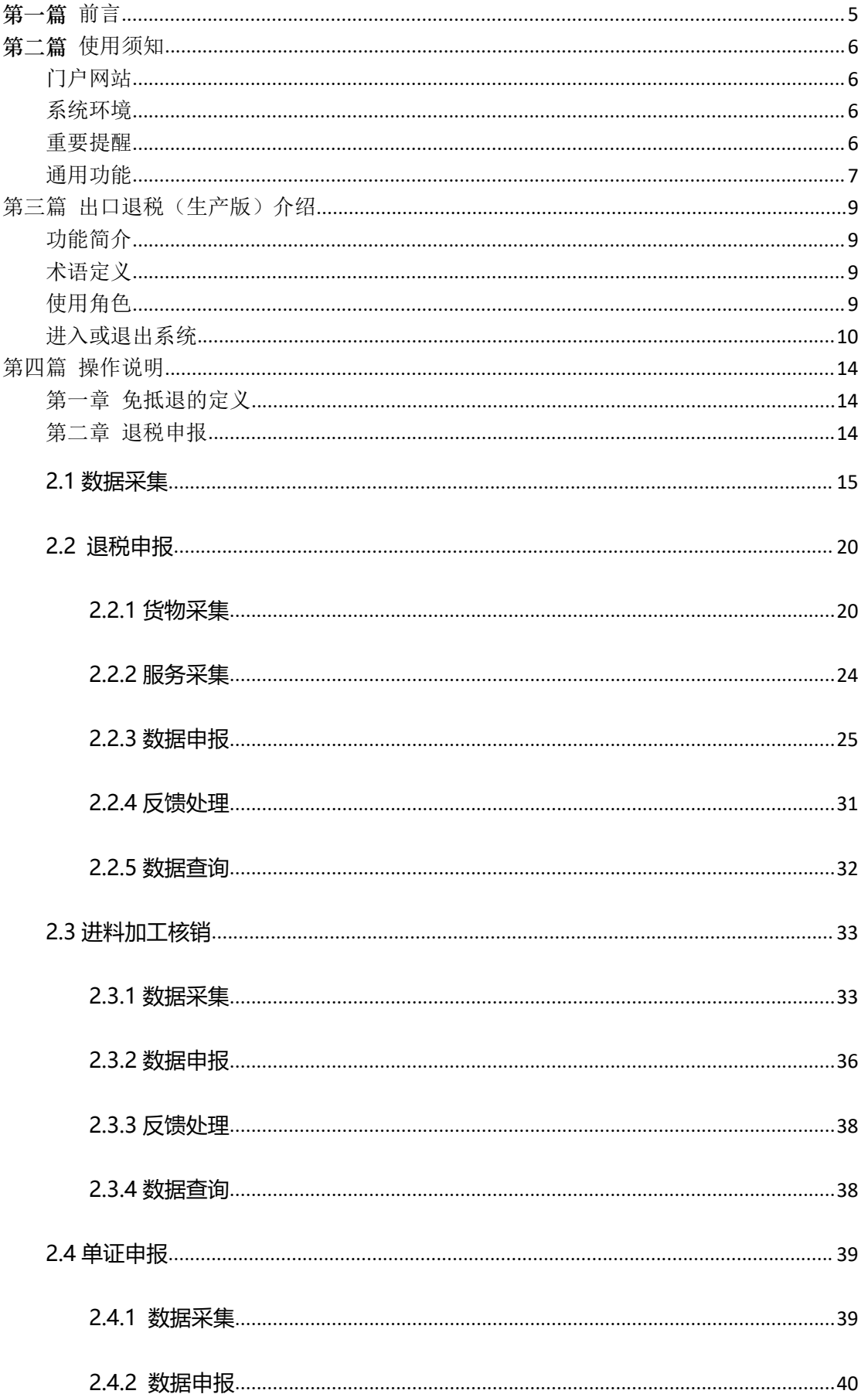

# 目录

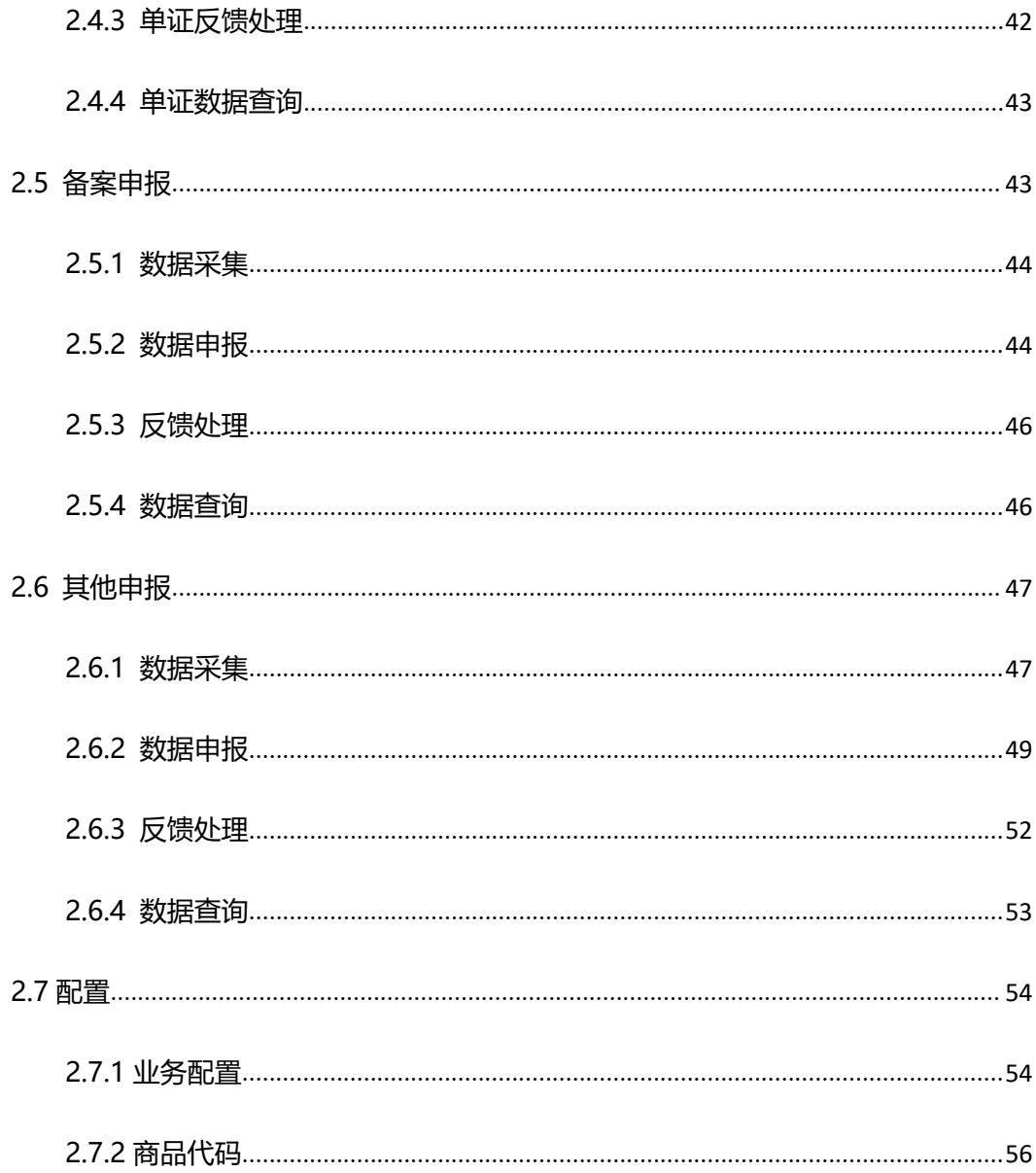

# <span id="page-4-0"></span>第一篇 前言

目前,国际贸易通关过程中所涉及的大多数部门都开发了业务信息化系统, 实现了各自部门业务申请、办理、回复的电子化和网络化。但是在各部门系统间 缺乏协同互动、未实现充分的数据共享,因此企业在口岸通关过程中需要登录不 同的系统填报数据,严重影响了口岸通关效率。

近年来部分发达地区的口岸管理部门已经尝试在地方层面建立"单一窗口", 实现企业一次录入数据后向多个管理部门的系统进行申报,并取得了良好的应用 效果。为贯彻落实党中央、国务院关于我国国际贸易单一窗口(简称"单一窗口") 建设的一系列决策部署,统筹推进"单一窗口"建设,在总结沿海地区"单一窗 口"建设试点成果基础上,结合我国口岸管理实际,并充分借鉴国际上单一窗口 成熟经验, 建设"单一窗口"标准版。

"单一窗口"标准版依托中国电子口岸平台,申报人通过"单一窗口"标 准版一点接入、一次性提交满足口岸管理和国际贸易相关部门要求的标准化单证 和电子信息,实现共享数据信息、实施职能管理,优化通关业务流程。

通过"单一窗口"标准版可以提高申报效率,缩短通关时间,降低企业成本, 促进贸易便利化,以推动国际贸易合作对接。

# <span id="page-5-0"></span>第二篇 使用须知

# <span id="page-5-1"></span>门户网站

中国(ニコ)国际贸易单一窗口为 网 页 形 式 , 用 户 打 开 浏 览 器 输 入http://www.singlewindow.sd.cn 即可访问。

# <span id="page-5-2"></span>系统环境

#### 操作系统

Windows 7 或 10 (32 位或 64 位操作系统均可) 不推荐 Windows XP 系统

# 浏览器

Chrome 20 及以上版本

若用户使用 windows 7 及以上操作系统(推荐使用 Chrome 50 及以上版本) 若用户使用 windows XP 系统(推荐使用 Chrome 26 版本的浏览器) IE 9 及以上版本(推荐使用 IE 10 或 11 版本)

#### 读卡器

如进行业务数据的申报等操作,可能您需要在电脑中安装读卡器,具体安装 方法请咨询您的读卡器制造商。

# <span id="page-5-3"></span>重要提醒

# 关于 IC 卡/Ikey

为了保护您业务信息的安全, 在业务数据录入、暂存或申报等过程中, 您的 IC 卡或 Ikey 须一直插入在读卡器或电脑中,不可随意插拔。系统将根据 IC 卡 或 Ikey 的信息进行用户的身份验证,并对业务数据自动进行电子签名、加密。

#### > 录入、暂存、杳询:

可以使用用户名、口令方式登录。但为了保证正常操作出口退税的数据,登 录的用户账号必须已经成功绑定电子口岸 IC 卡, 否则系统可能给予"您无权限 操作该数据"等提示。

#### 上传随附单据、申报:

必须保证电子口岸 IC 卡或 Ikey 正确连接在电脑中。同时,连接的电子口岸 IC 卡或 Ikey,必须与当前登录使用的用户账号所绑定的 IC 卡一致,否则系统可 能给予"当前卡号 XXXX 与用户注册信息卡号 XXXX 不一致,无法进行申报"等提 示。

#### 关于界面

光标置于字段内,界面下方有红色字体简要提示录入方法。界面各字段不同 底色的填写要求如下:

#### 黄底色字段:

必填项。因相关业务数据有严格的填制规范,如在系统录入过程中,字段右 侧弹出红色提示,代表您当前录入的数据有误,请根据要求重新录入。

#### > 灰底色字段:

返填项。不可录入,由系统返填。

#### 白底色字段:

选填项。根据实际需要填写。

# <span id="page-6-0"></span>通用功能

#### • 移动页签

如打开的页签较多,点击界面 \* 或 \* 图标,可左右移动/拖拽页签栏。

#### • 折叠/展开菜单

占击右侧展示区——左上角 三 图标, 将左侧菜单栏进行折叠或展开的操

<sup>中国(山东)国际贸易单一窗口 | 货物申报</sup> ● 欢迎您,中国山货花卉进出口公司 | ○ 退出  $\equiv \quad \ \ \, \text{and} \quad \ \ \, \text{and} \quad \ \ \,$ æ

作。折叠后的左侧菜单栏只显示图标,效果如下图。

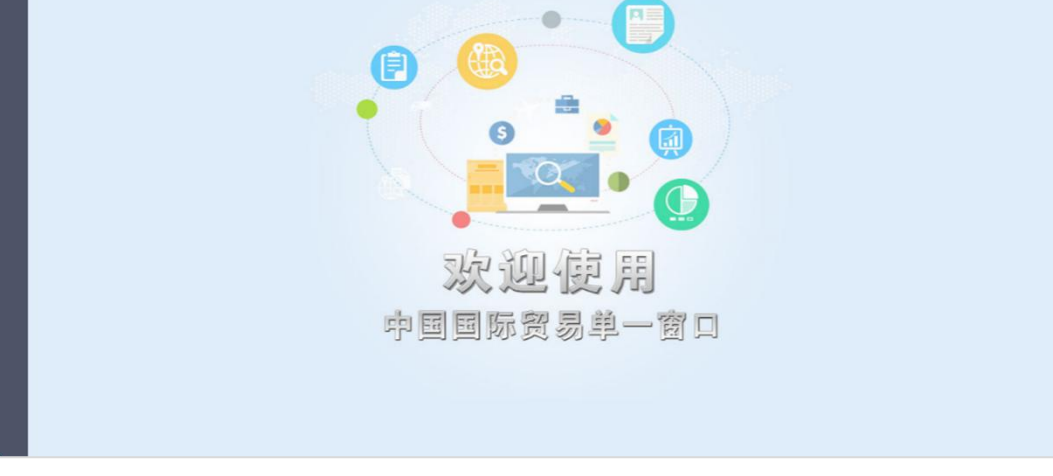

→ 关闭操作→

图 折叠菜单栏

# 关闭选项卡

点击右侧展示区——右上角 \*\*\*\* 图标,弹出下拉菜单(如下图)。选择 "关闭全部选项卡"则将当前展示区内打开的所有页签选项卡全部关闭;如选择 "关闭其他选项卡",则除当前停留显示的页签选项卡之外,关闭其他打开过的 选项卡。

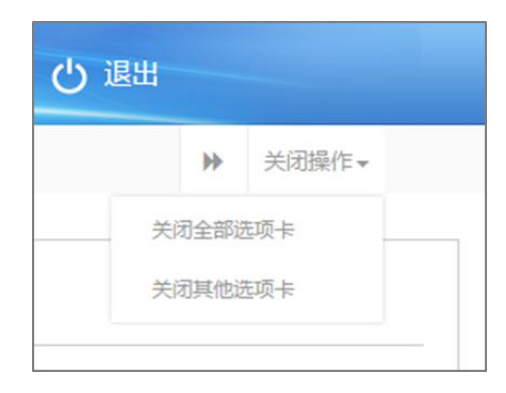

图 关闭选项卡操作

# <span id="page-8-0"></span>第三篇 出口退税(生产版)介绍

# <span id="page-8-1"></span>功能简介

生产企业申报退税,实行"免、抵、退"税管理办法。"免"税,是指对生 产企业出口的自产货物,免征企业生产销售环节的增值税;"抵"税,是指生产 企业出口的自产货物所耗用原材料、零部件等应予退还的[进项税额,](https://baike.baidu.com/item/%E8%BF%9B%E9%A1%B9%E7%A8%8E%E9%A2%9D)抵顶内销货 物的应纳税款: "退"税,是指生产企业出口的自产货物在当期内因应抵顶的讲 项税额大于应纳税额而未抵顶完的税额,经主管退税机关批准后,予以退税。

# <span id="page-8-2"></span>术语定义

报关单采集:指生产企业在系统中采集获取退税所用的出口报关单,并对报 关单的出口汇率和商品代码的有效性进行检查和配置,生成出口货物明细数据。

退税申报:企业在该模块中生成退税所需的数据和表单,并对数据进行检查、 修改、确认以及申报,并可以对申报成功的历史数据进行查询。

# <span id="page-8-3"></span>使用角色

有出口退税业务的出口企业财务退税专员

# <span id="page-9-0"></span>进入或退出系统

# 登录入口

打开"中国()的国际贸易单一窗口"门户网站(如图门户网站),在页 面上方点击"登录"字样。

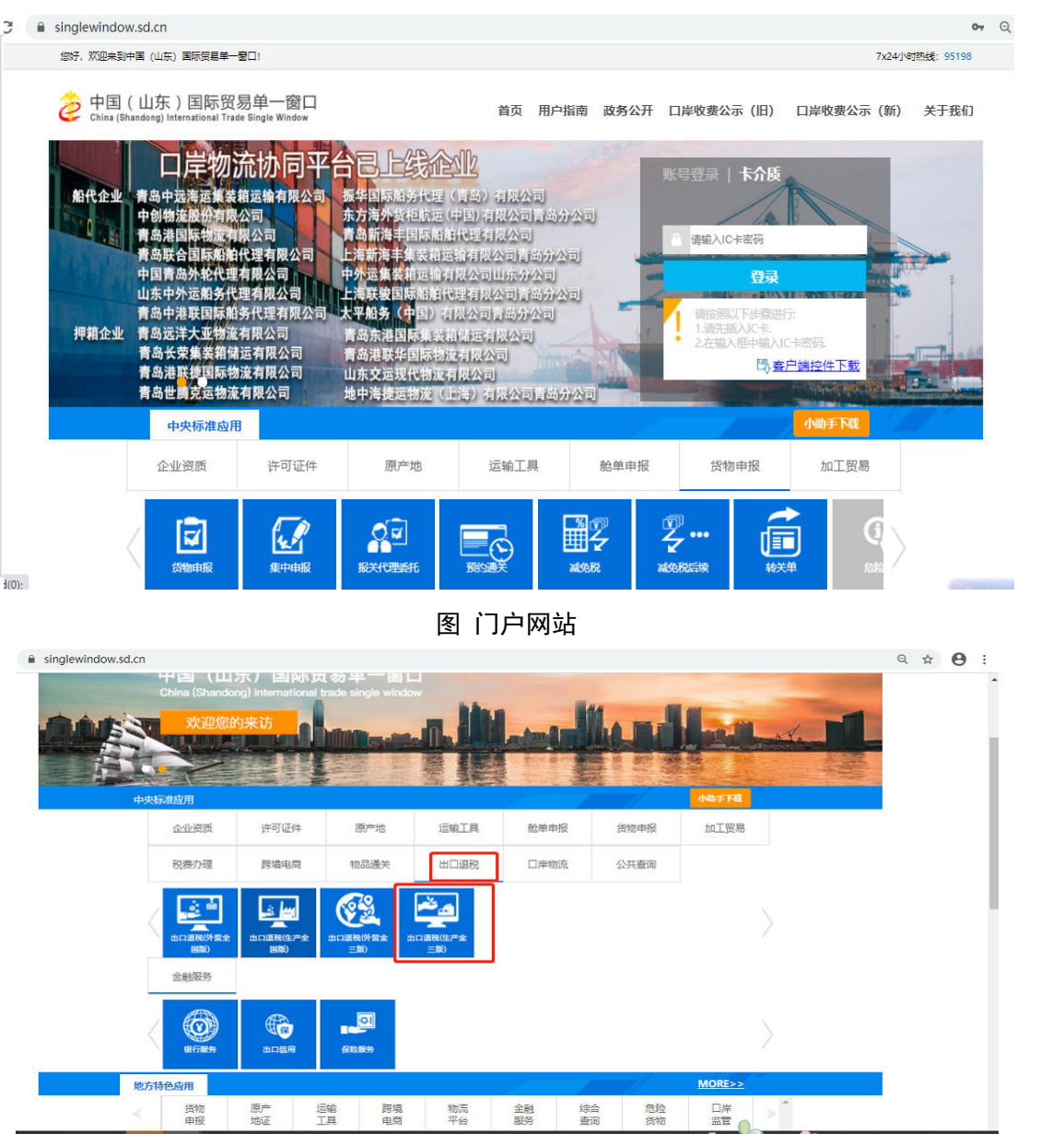

图 标准应用

通过上述方法,可以进入"中国()的国际贸易单一窗口"登录界 面(如图"中国()、同际贸易单一窗口"登录)。

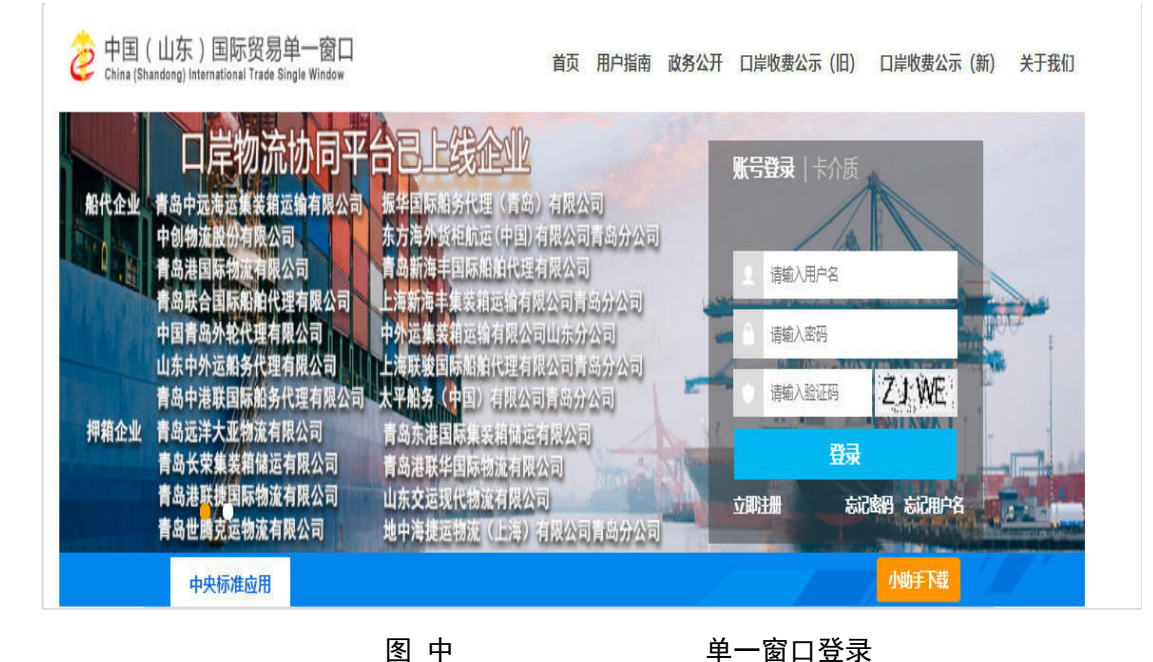

在图 中 中国 中国(中国口登录 中输入已注册成功的用户名、 密码与验证码,点击登录。如果您的电脑中已安装好读卡器或拥有 Ikey 等 介质,可点击"卡介质"进行快速登录。

# 小提示:

同一个企业,只允许注册一个企业账号。

#### 忘记密码

如忘记登录密码,可进行密码找回。在 图 中国(山东)国际贸易单一窗 口 中点击"忘记密码",进入找回密码页面(如下图)。输入您登录的用户名 与图片验证码,点击【下一步】按钮,并根据提示输入发送到注册手机上的验 证码,继续点击下一步,即可设置新密码。

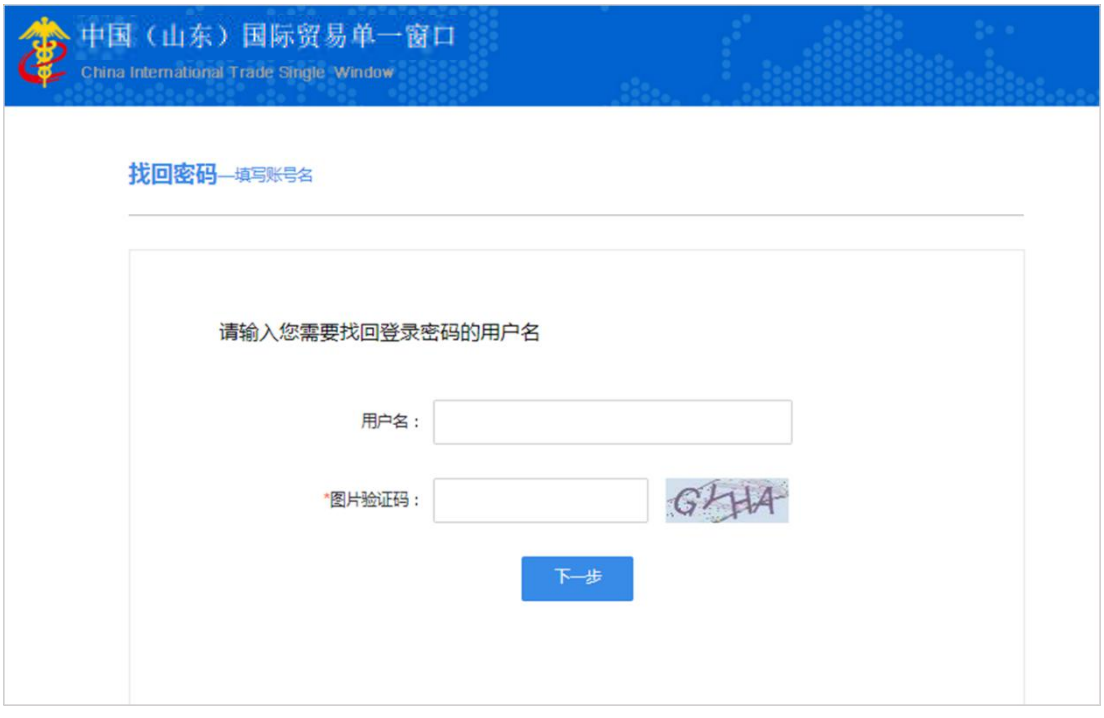

图 找回密码

**①**小提示:

找回密码的手机号,必须是该账户注册信息时填写的手机号。

更多关于用户注册(登录)的功能介绍,可参见《"单一窗口"标准版用户手册(用 户管理篇)》。

# 进入出口退税

登录成功后,根据各地区提供的入口(例如下图中央标准应用),进入出口 退税系统的界面(如下图货物申报主界面)。登录系统后,点击右上角"退出" 字样,可安全退出系统。

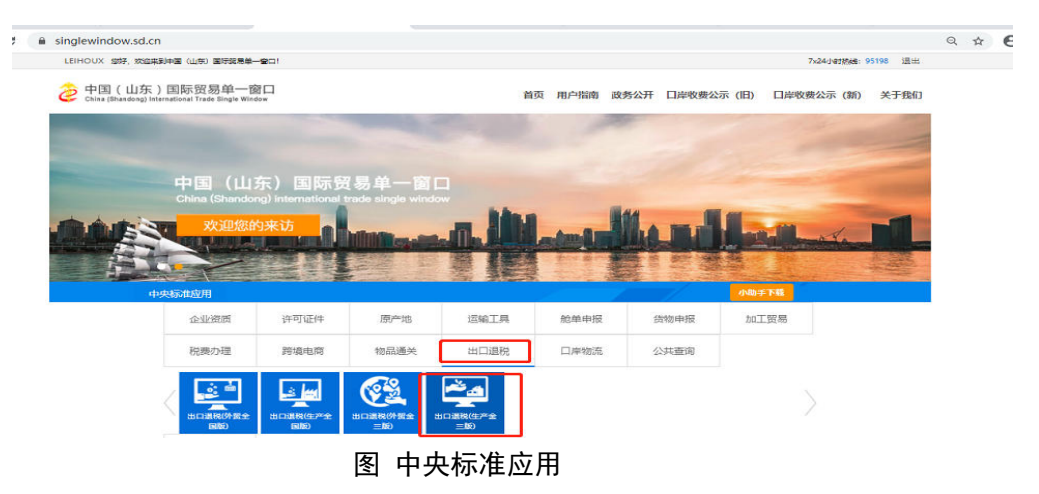

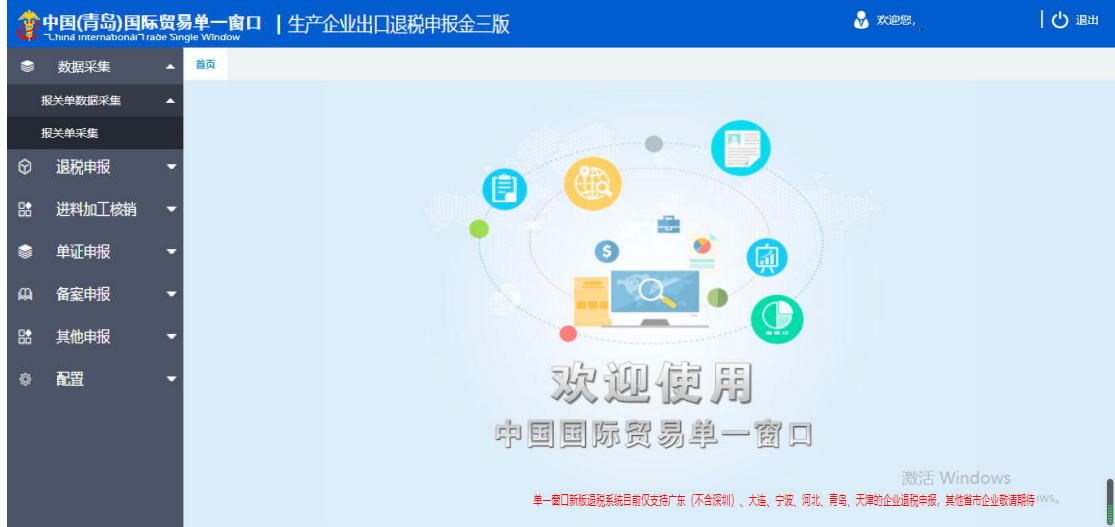

图 出口退税主界面

# <span id="page-13-0"></span>第四篇 操作说明

# <span id="page-13-1"></span>第一章 免抵退的定义

出口退税(生产企业)申报,实行"免、抵、退"税管理办法。"免"税, 是指对生产企业出口的自产货物,免征企业生产销售环节的增值税; "抵"税, 是指生产企业出口的自产货物所耗用原材料、零部件等应予退还的[进项税额,](https://baike.baidu.com/item/%E8%BF%9B%E9%A1%B9%E7%A8%8E%E9%A2%9D)抵 顶内销货物的应纳税款; "退"税, 是指生产企业出口的自产货物在当期内因应 抵顶的进项税额大于应纳税额而未抵顶完的税额,经主管退税机关批准后,予以 退税。

# <span id="page-13-2"></span>第二章 退税申报

在单一窗口出口退税(生产版)系统中申报退税数据,企业首先需要在出口 退税系统中对退税数据进行采集,并对采集到的数据生成申报数据,进行管理和 自检申报的操作;

税务局在接收到企业申报的自检数据后,会把审核结果发送到单一窗口,单 一窗口在接收到审批结果后会读入企业自检数据中的疑点,通过远程自检的数据 可以直接转为正式申报,有疑点的数据企业在修改完成后重新进行远程自检,通 过远程自检后确认申报即可;

在单一窗口确认正式申报后,税务局即可接收企业的正式申报数据。

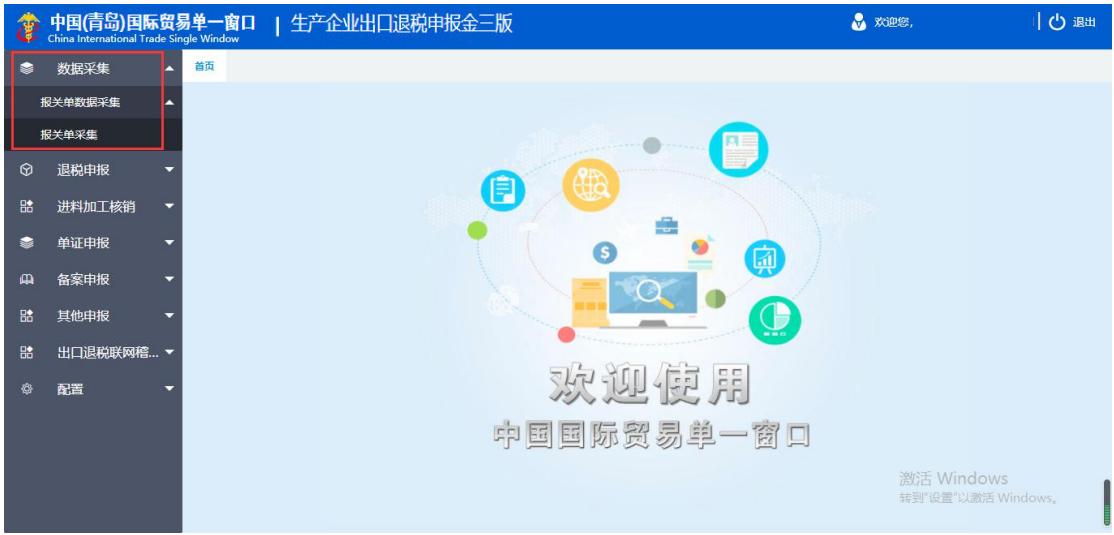

<span id="page-14-0"></span>"数据采集"模块中包括"报关单数据采集"功能模块。

#### **2.1.1 报关单数据采集**

# **2.1.1.1 报关单采集**

进入"报关单采集"模块,该模块可以获取申报所需的出口报关单。

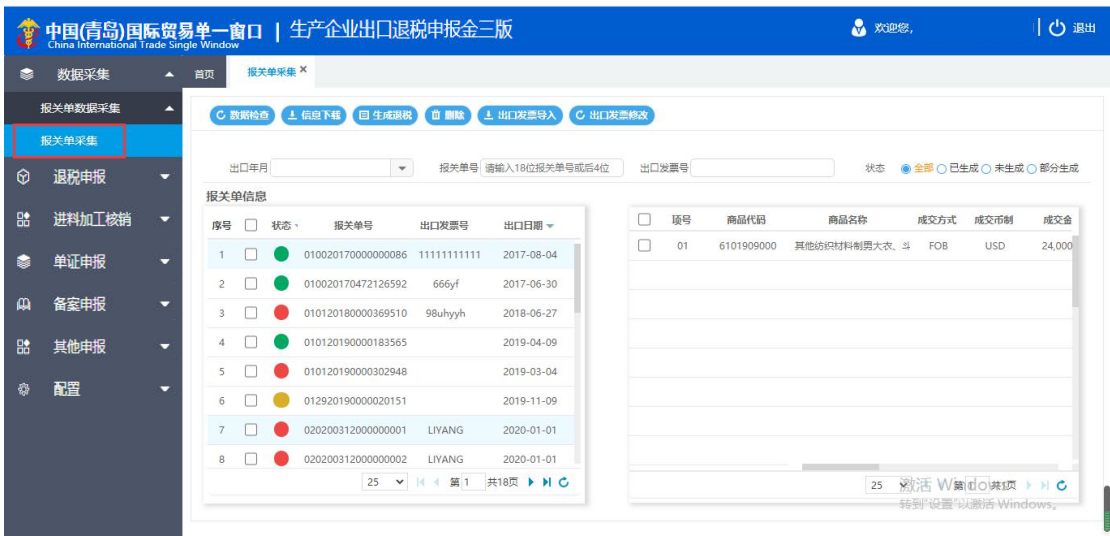

点击"信息下载"下载报关单。可以根据出口日期的开始和截止日期区间下载报关单, 也可以按报关单号单张下载。

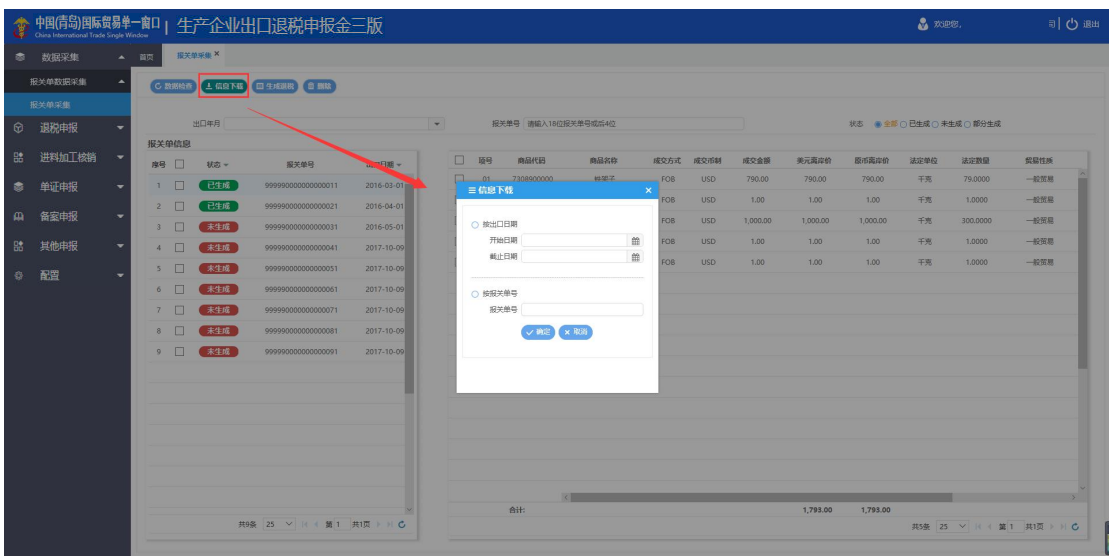

下载好的报关单显示在左侧的报关单信息一栏。勾选将要申报的报关单,进行"数据检 查",对关单的汇率和商品代码的有效性进行检查,检查无误可以进行申报退税。

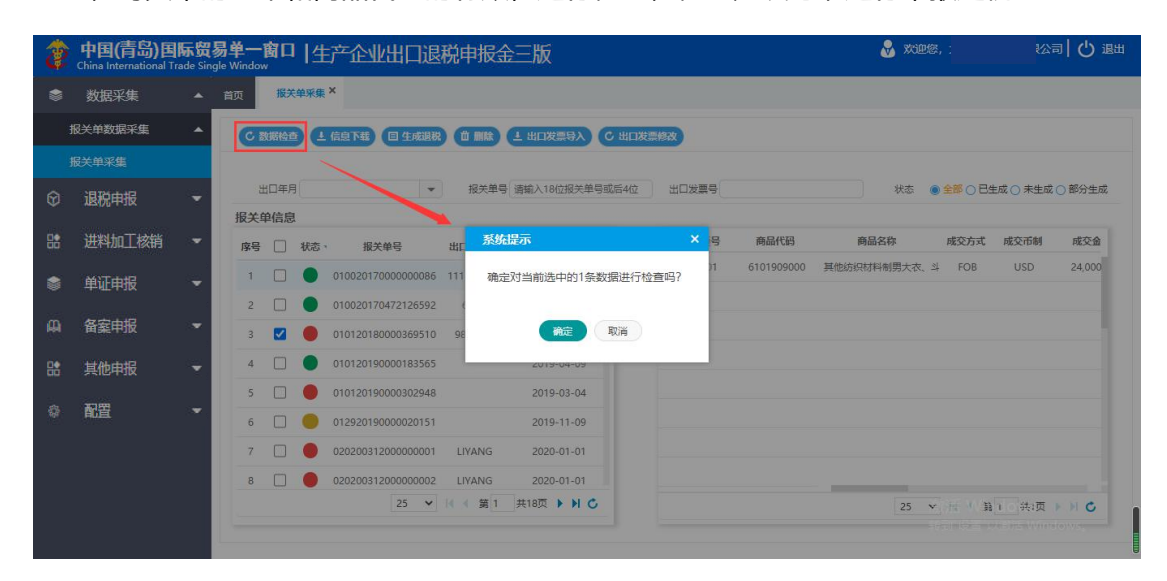

数据检查后,勾选将要申报的报关单,点击"生成退税"生成数据。需要设置该笔数据 的所属期、业务类型、出口发票号以及出口合同号。点击确定后数据会自动生成出口明细显 示在下面的模块中。

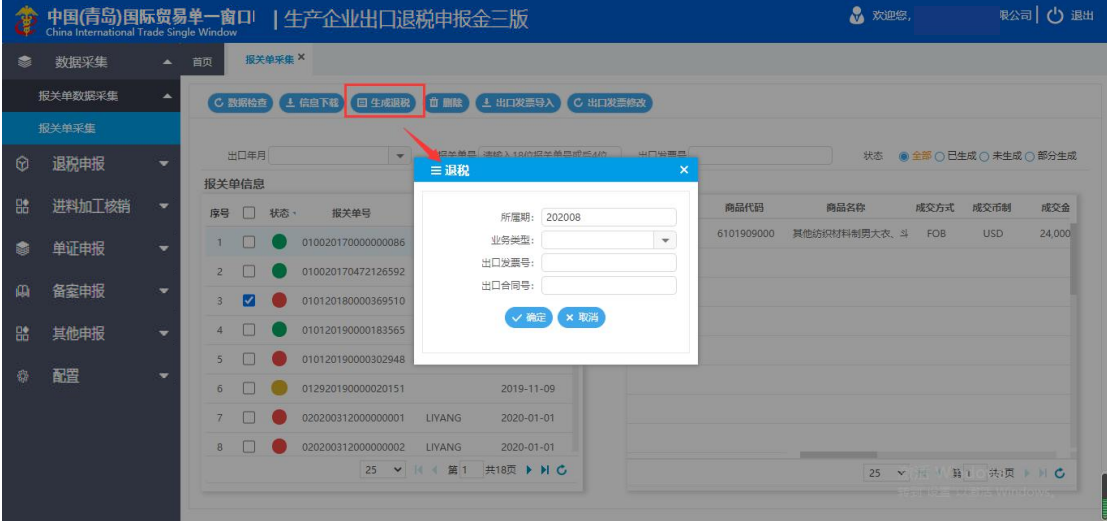

点击"出口发票导入"可以下载 Excel 模板,批量的将报关单所对应的出口发票号导入

#### 并读入系统。

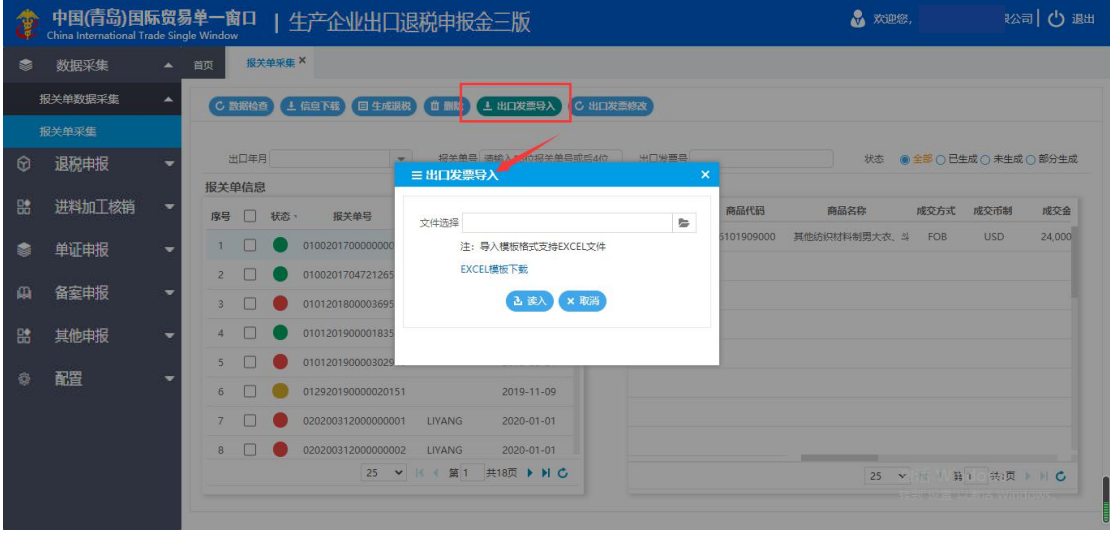

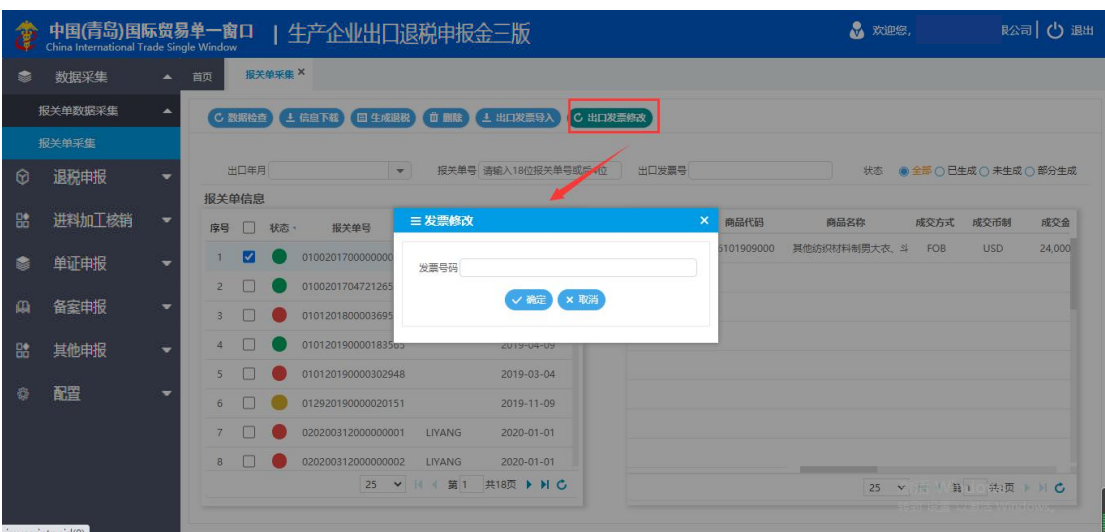

勾选报关单,点击"出口发票修改"可以直接修改所选报关单对应的出口发票号。

### 界面左侧的报关单信息中可以查看该报关单是否已经生成了退税申报数据。点击要查看

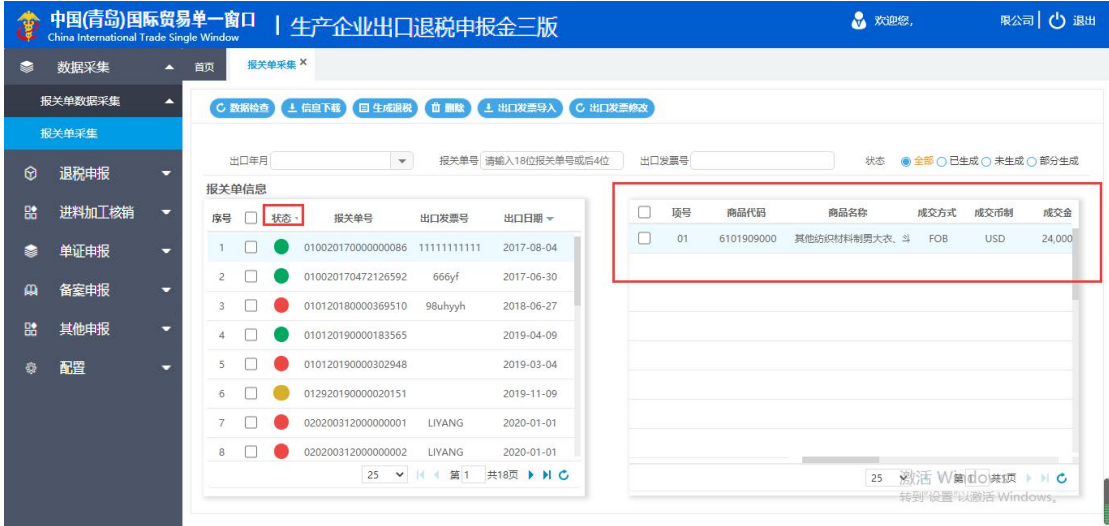

的报关单可以在右侧看到该报关单中的商品信息,双击可以查看商品信息的明细。

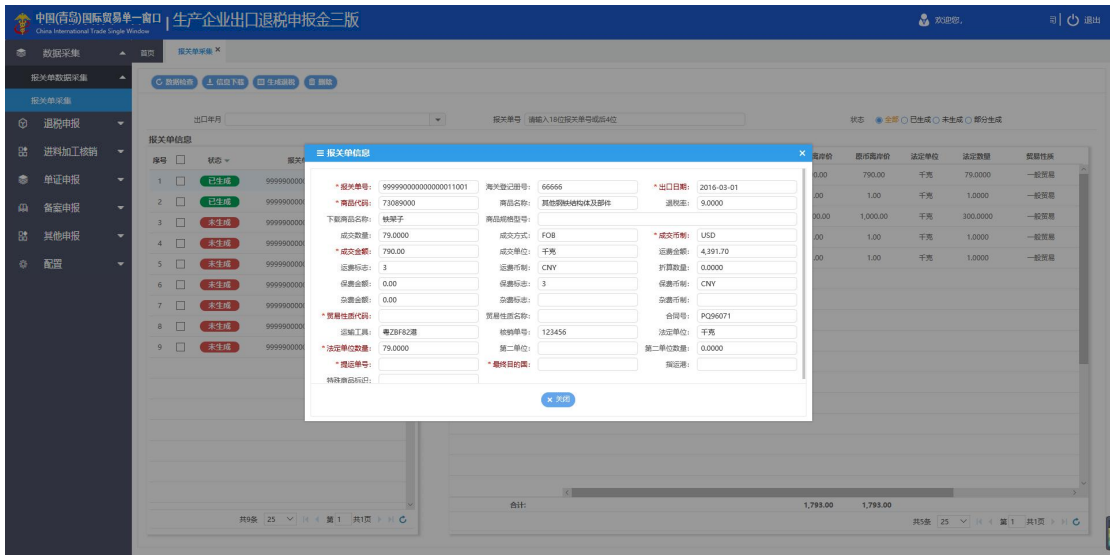

# 可以根据出口年月、报关单号、出口发票号报关单生成状态查询筛选报关单。

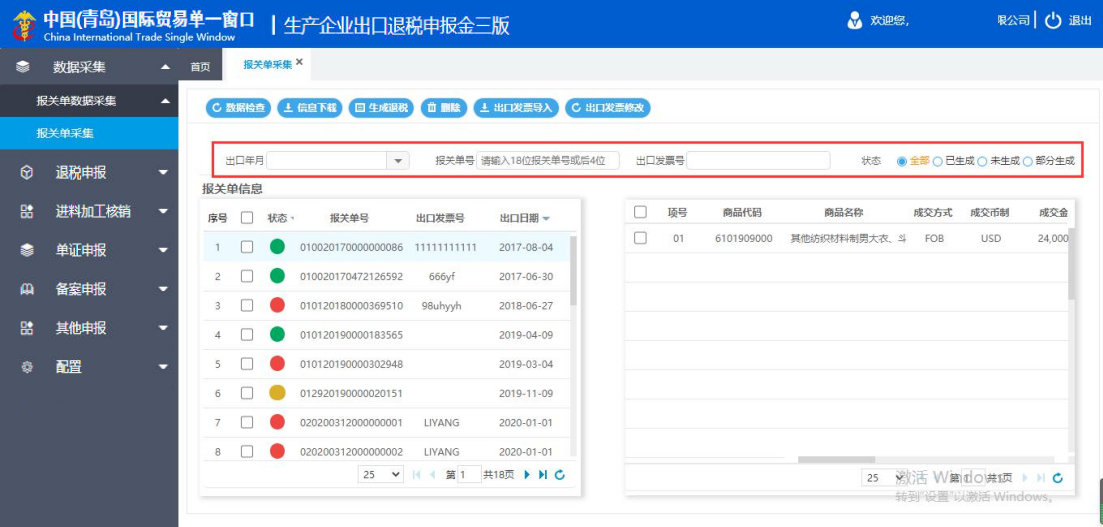

### <span id="page-19-0"></span>**2.2 退税申报**

#### <span id="page-19-1"></span>**2.2.1 货物采集**

#### **2.2.1.1 出口货物明细采集**

进入"出口货物明细采集", "生成退税"报关单会在该模块中生成出口货物明细。双 击可以打开查看具体的明细数据。

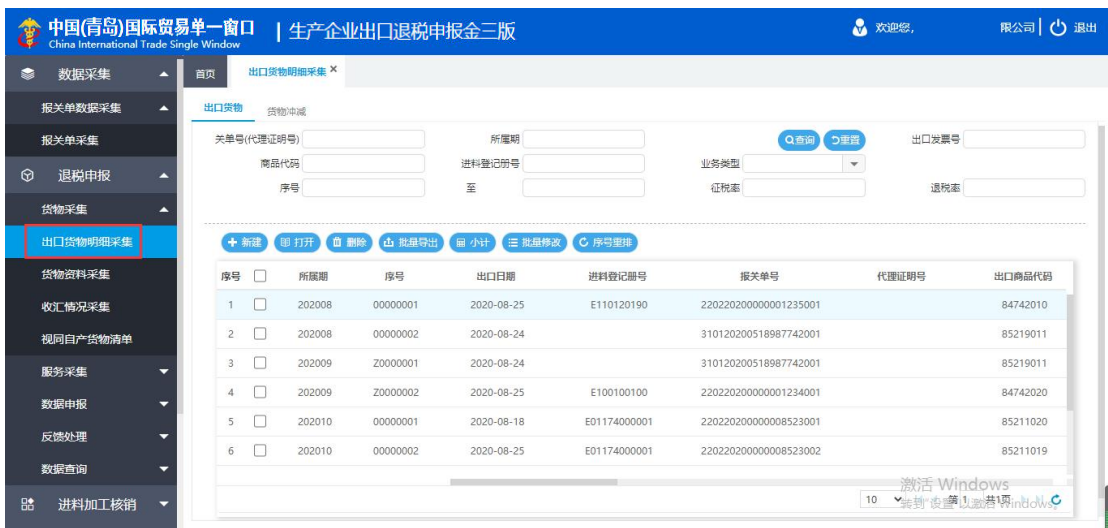

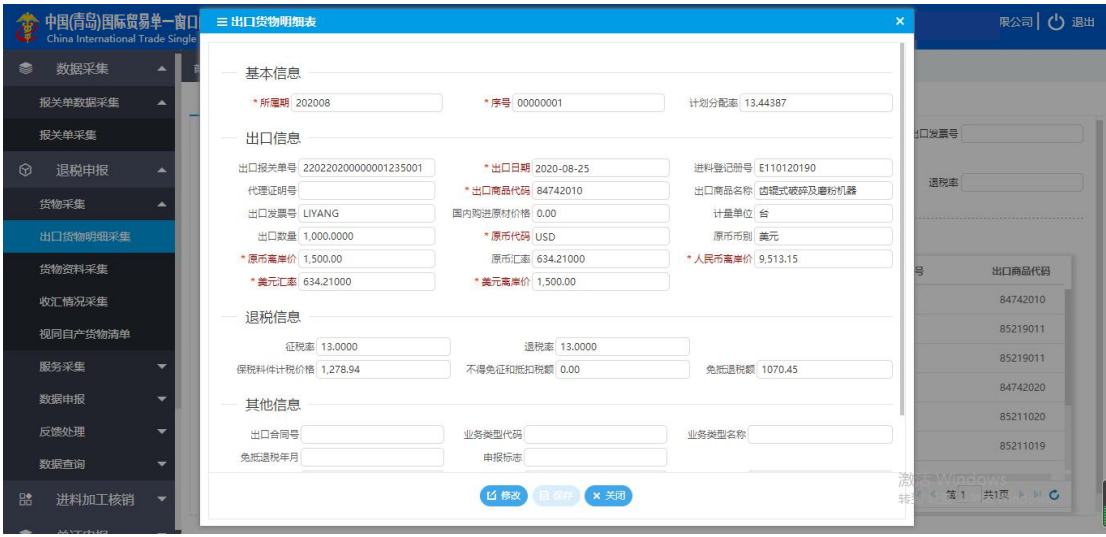

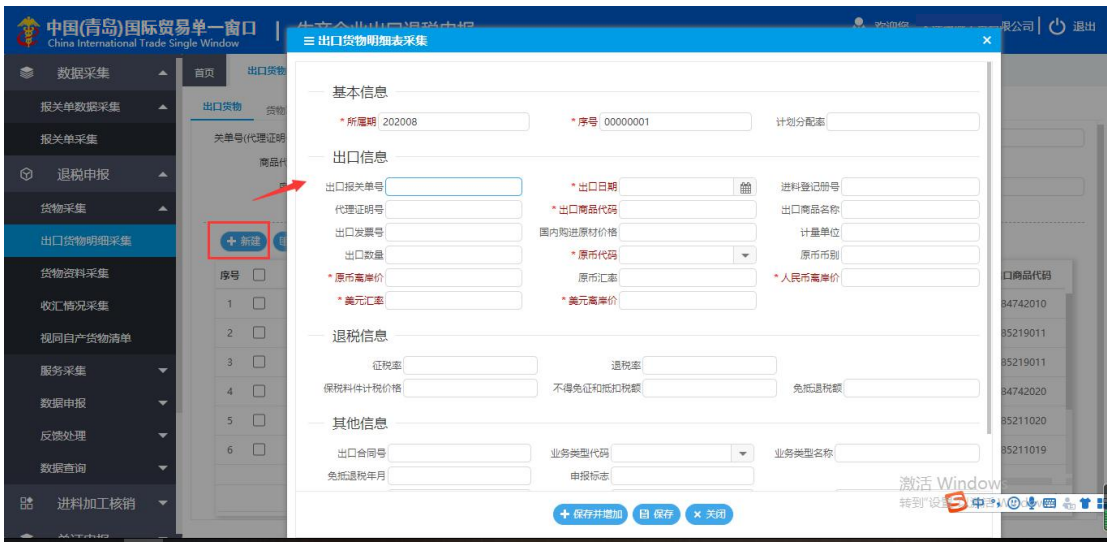

该模块中也可以点击新建按钮手工录入出口明细中的数据。

另外还有批量导出、批量修改等多个可以对数据进行检查和调整的功能按钮。出口明细

数据确认无误,就可以进入"数据申报"中的"生成申报数据"进行下一步申报。

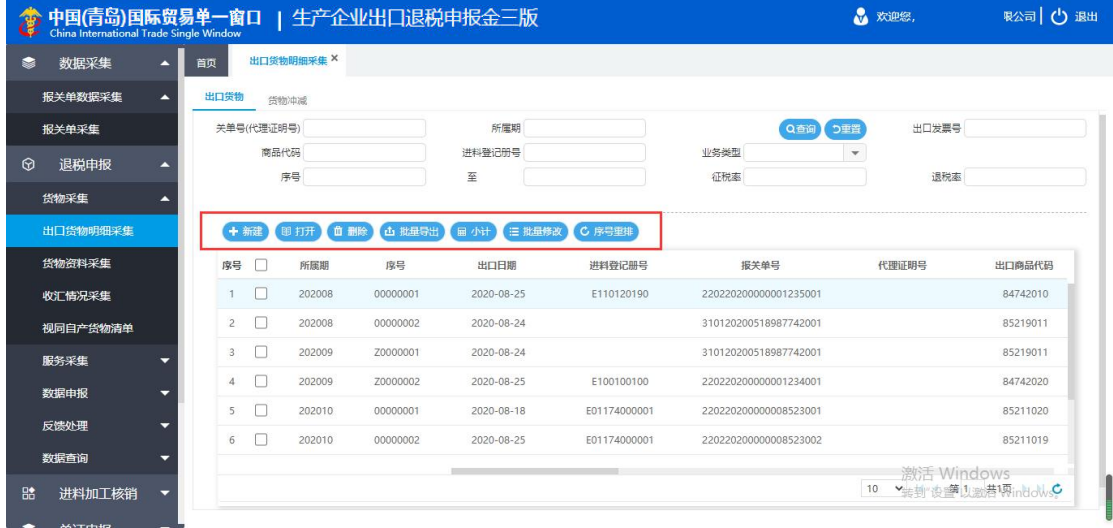

涉及到已申报退税的货物发生退运等情况时,需要做货物冲减(冲减,即冲销。指收入 或者费用之间相[互抵消,](https://baike.baidu.com/item/%E6%8A%B5%E6%B6%88)冲减可以部分冲掉,也可以全额冲掉。用于已退税的货物因发生退 运或申报数据有误时,冲减掉已申报的金额。)的,进入"货物冲减"模块,勾选数据点击 "冲减出口"按钮即可在出口货物明细中生成负数的冲减出口明细。

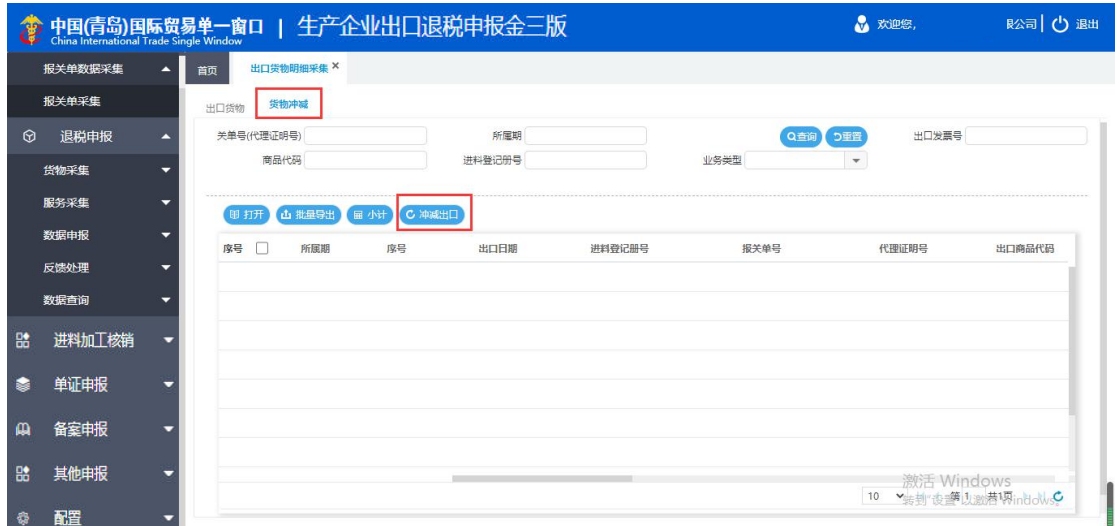

#### **2.2.1.2 货物资料采集**

涉及商品码失效调整、美元离岸价存在差异以及先退税后核销的,进入"货物采集"模 块,选择对应的业务点击"新建"进行录入相应的业务表单。

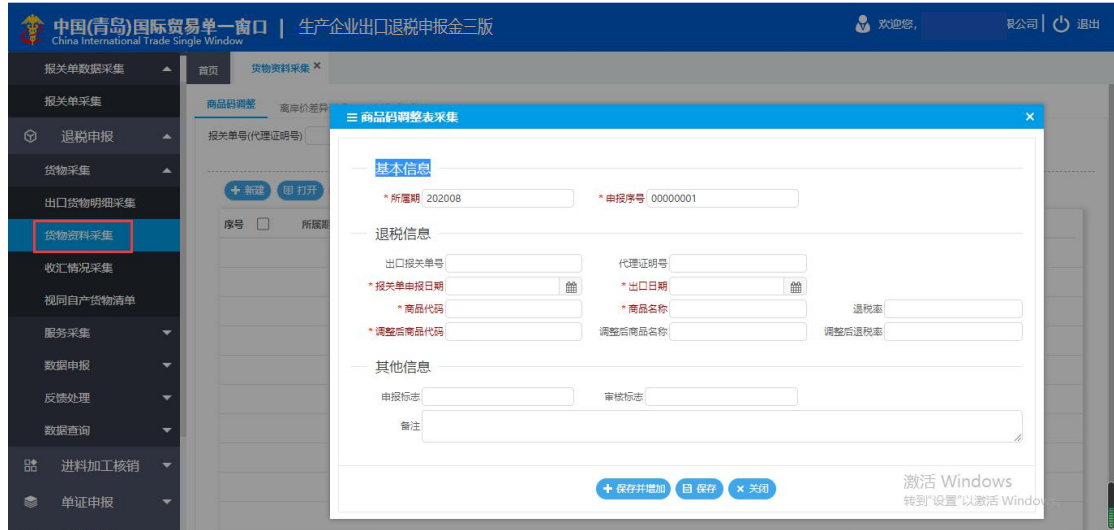

# **2.2.1.3 收汇情况采集**

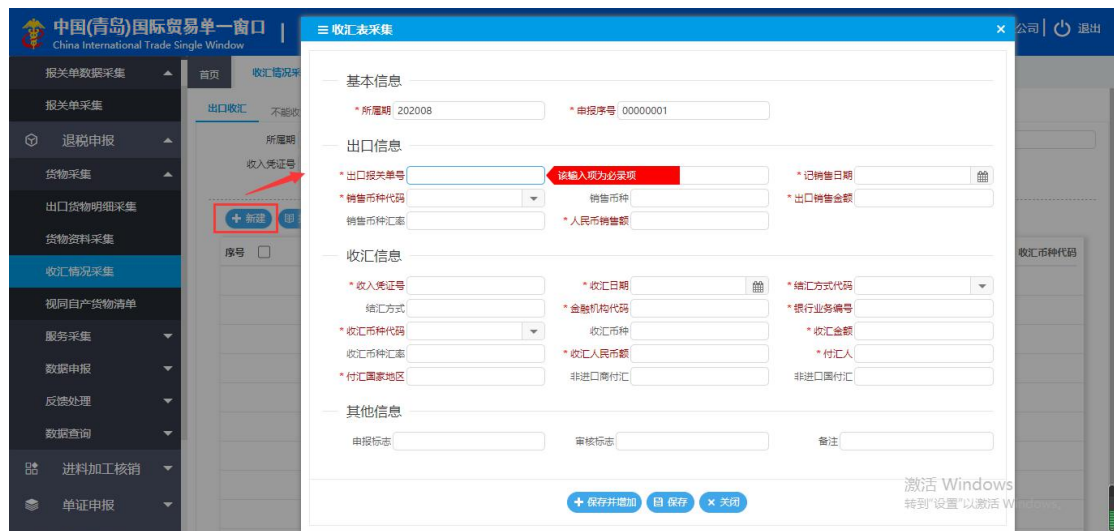

# 进入"收汇情况采集",可供四类企业录入收汇证明或不能收汇证明。

### **2.2.1.4 视同自产货物清单**

进入"视同自产货物清单",点击"新建"可以录入该清单报表。

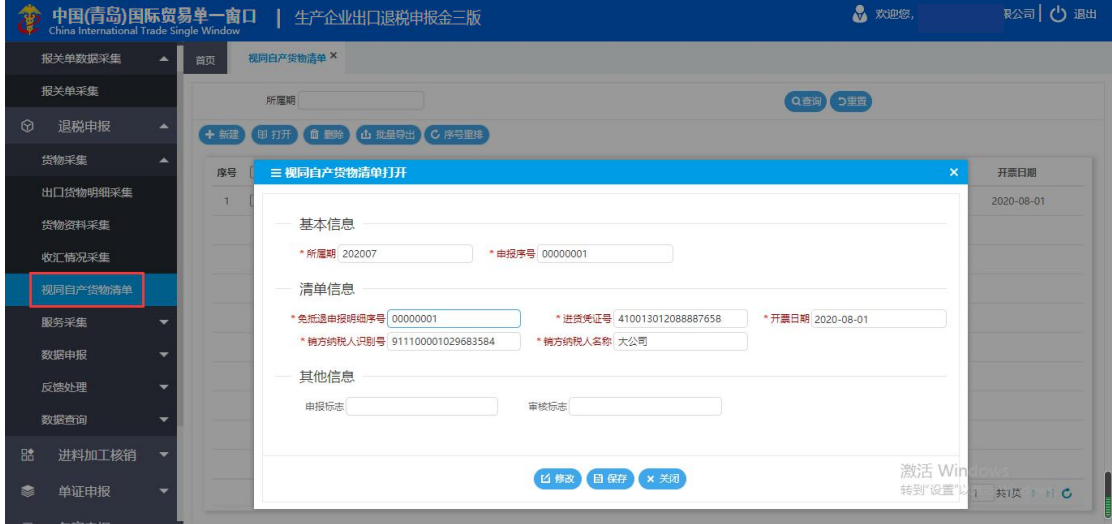

<span id="page-23-0"></span>"服务采集模块"中包含了"国际运输服务"和"跨境应税服务"两大服务类业务的数 据采集功能。

#### **2.2.2.1 国际运输**

进入"国际运输",可以申报国际/港澳台运输申报、航天运输收入清算账单、国际旅 客/行李包裹运输清算函件以及中国铁路总公司国际货物明细。点击"新建"即可录入。

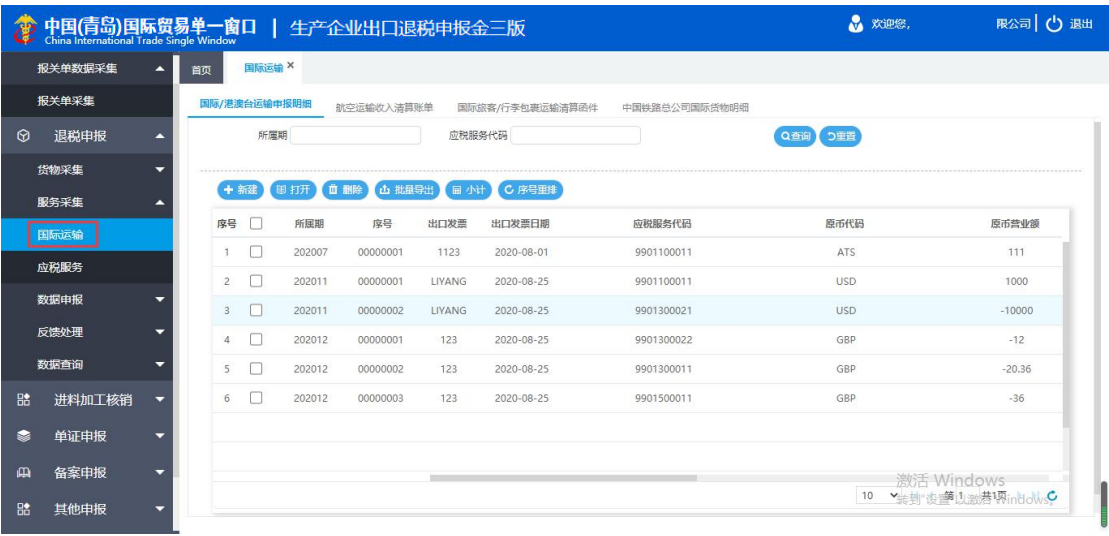

#### **2.2.2.2 应税服务**

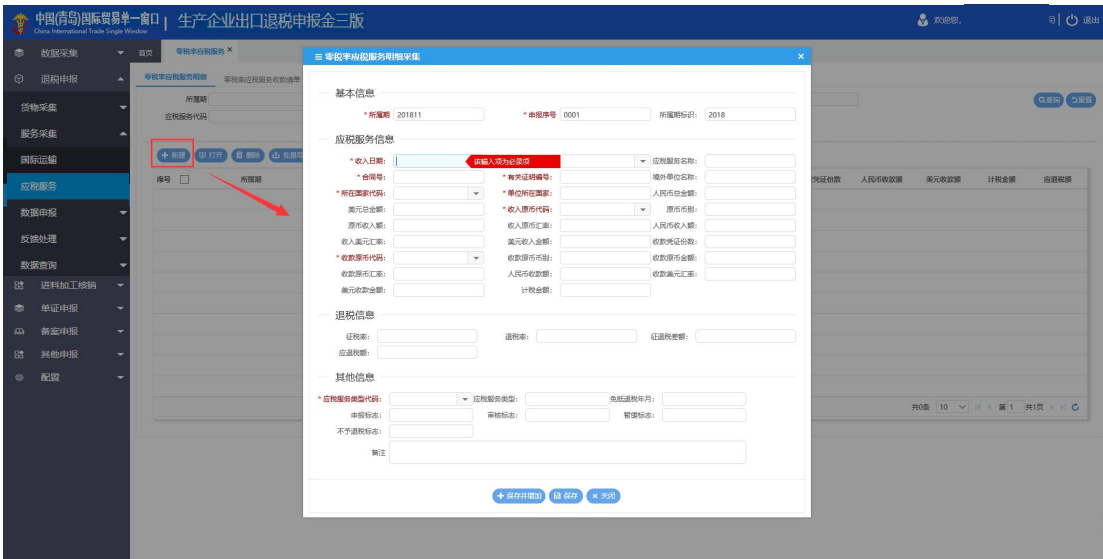

进入"应税服务"模块,可以采集跨境应税服务相关的明细清单。

<span id="page-24-0"></span>"数据申报"模块中,包含"生成退税申报数据"、"打印退税申报数据"、"撤销申 报数据"三个模块,可以对退税进行检查、上传申报、打印纸质报表和对已申报数据进行撤 回等操作。

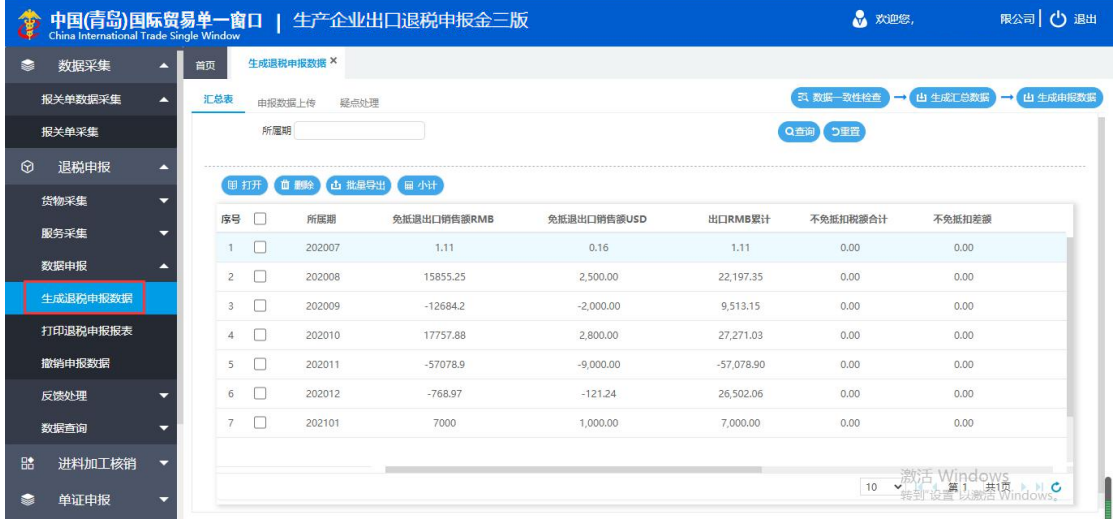

#### **2.2.3.1 生成退税申报数据**

进入"生成退税申报数据",可以对前面确认无误的明细数据进行检查、汇总生成以及

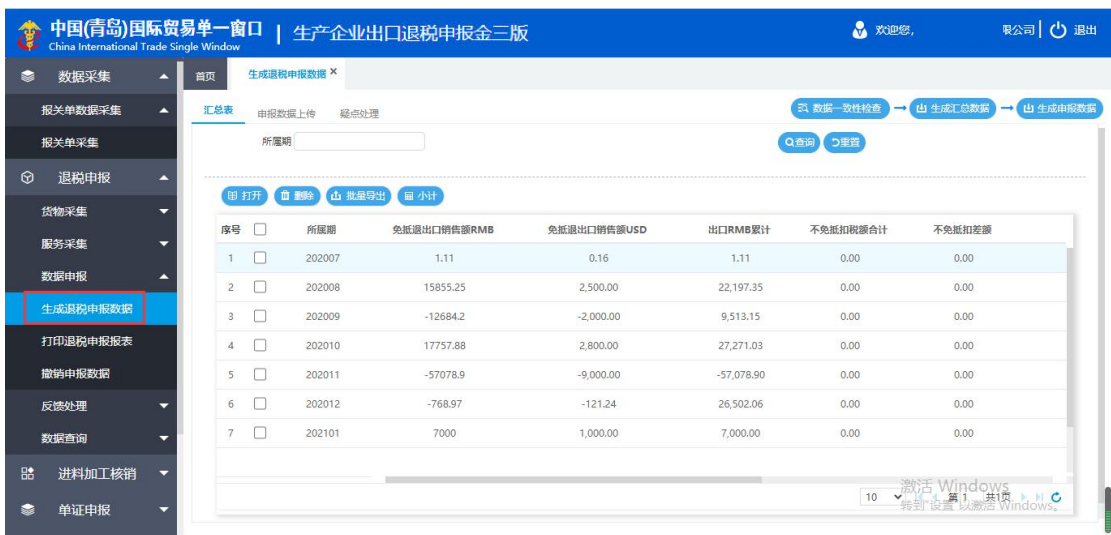

生成数据进行上传和申报。

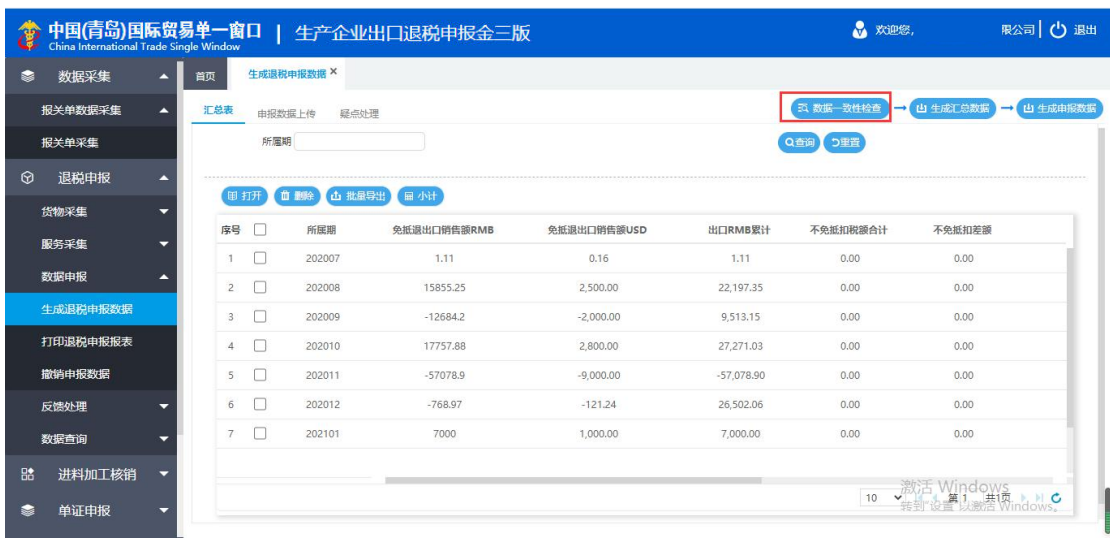

按照右上角的按钮顺序进行操作。首先点击进行"数据一致性检查"。

# 如果数据有存在问题会在界面中显示相关提示;显示为空白则代表数据没有任何问题。

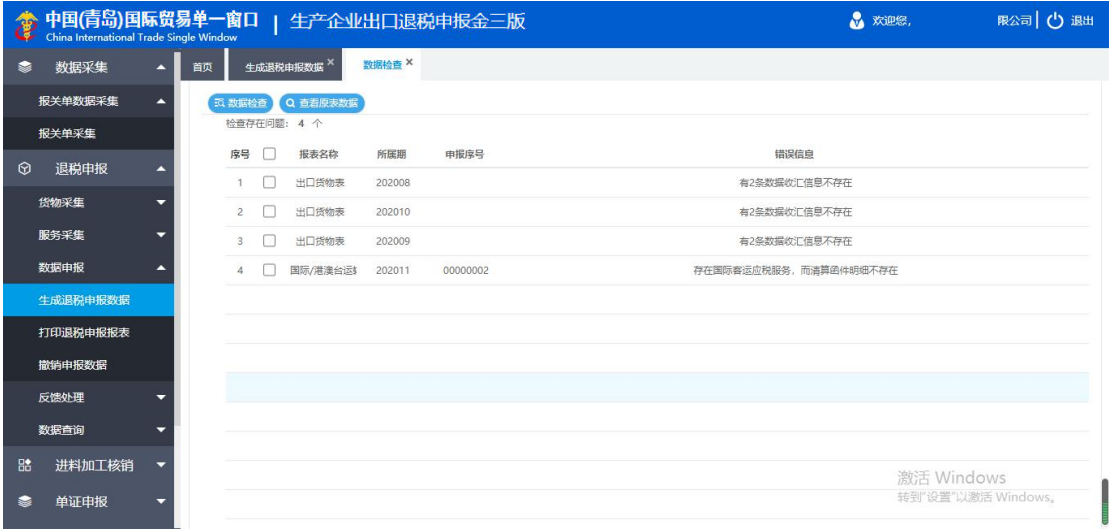

# 抵扣税额累加和期末留底税额。

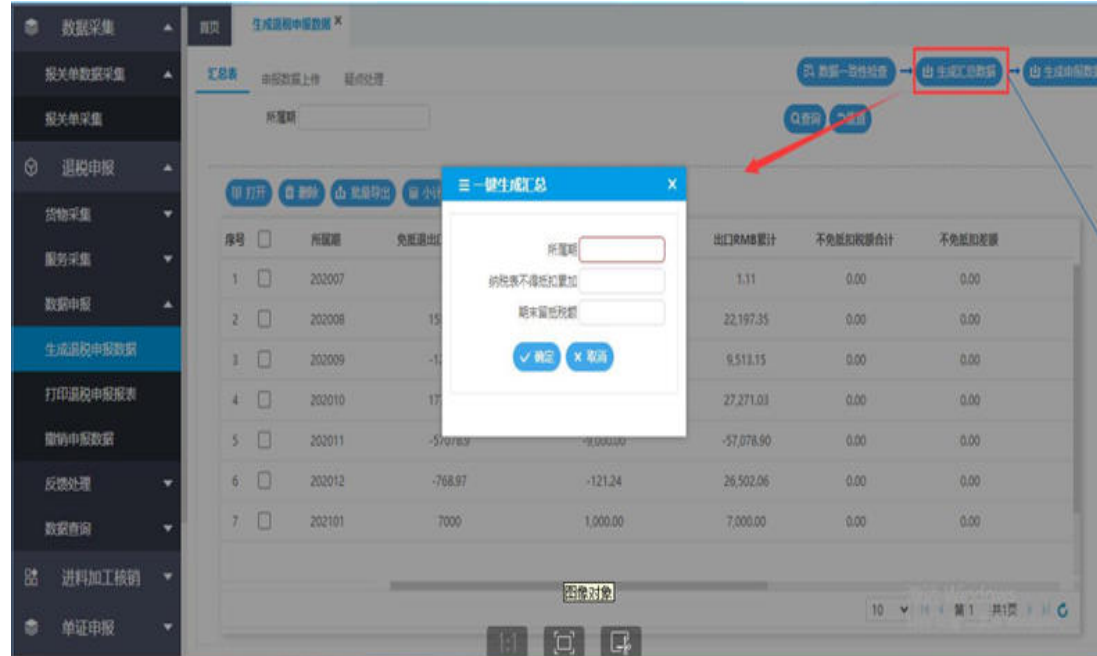

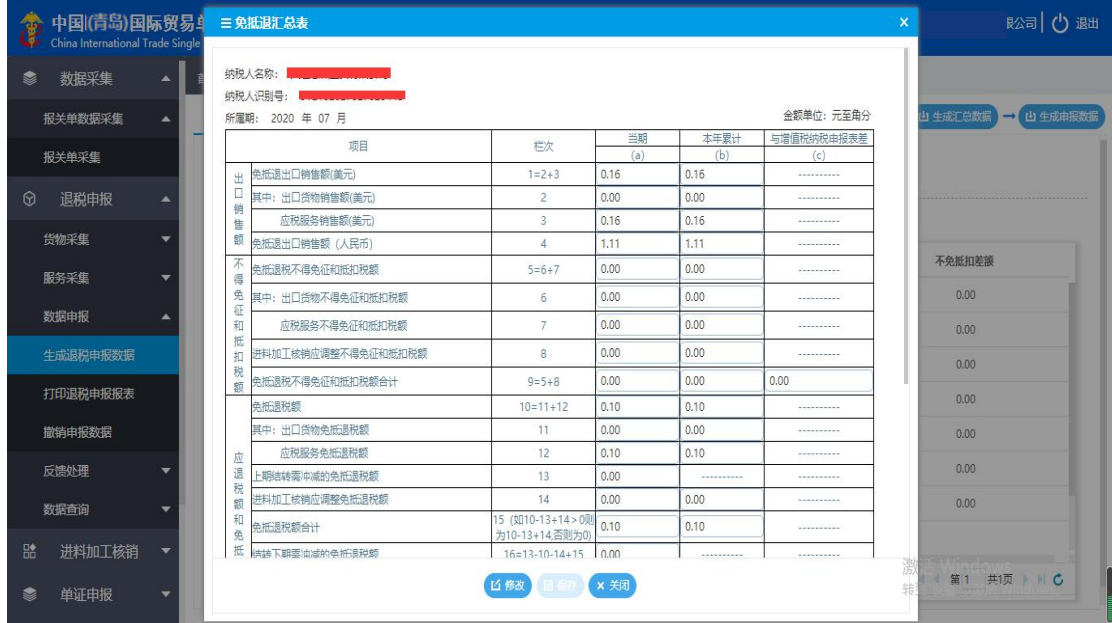

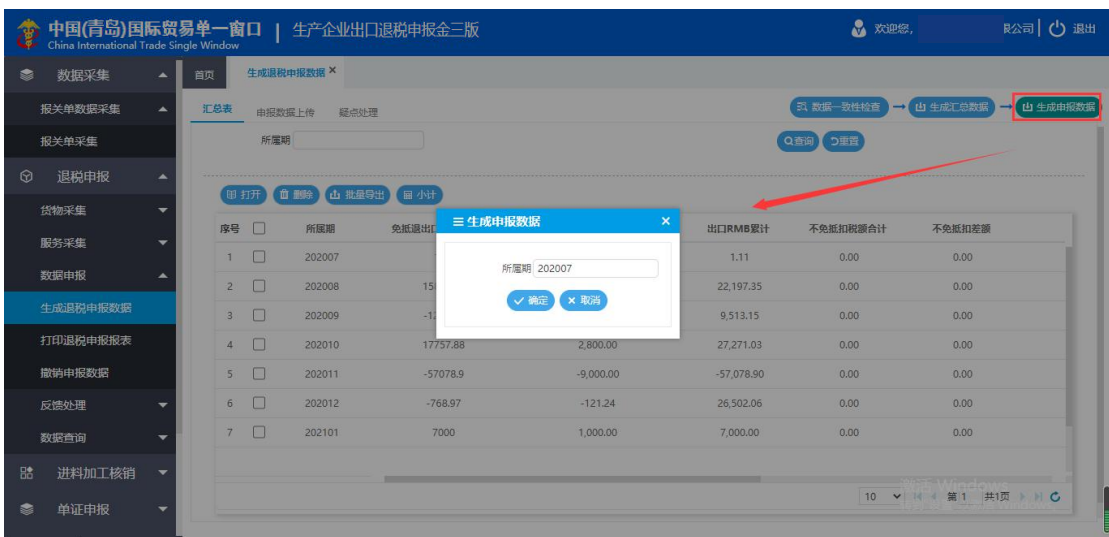

数据确认无误后,点击"生成申报数据",选择所属期,可以生成退税申报数据。

生成数据后,会在"申报数据上传"这个页签中生成数据记录,随后勾选这笔数据点击

"数据自检"将数据上传进行自检申报。点击"自检状态查询"可以刷新自检进度。

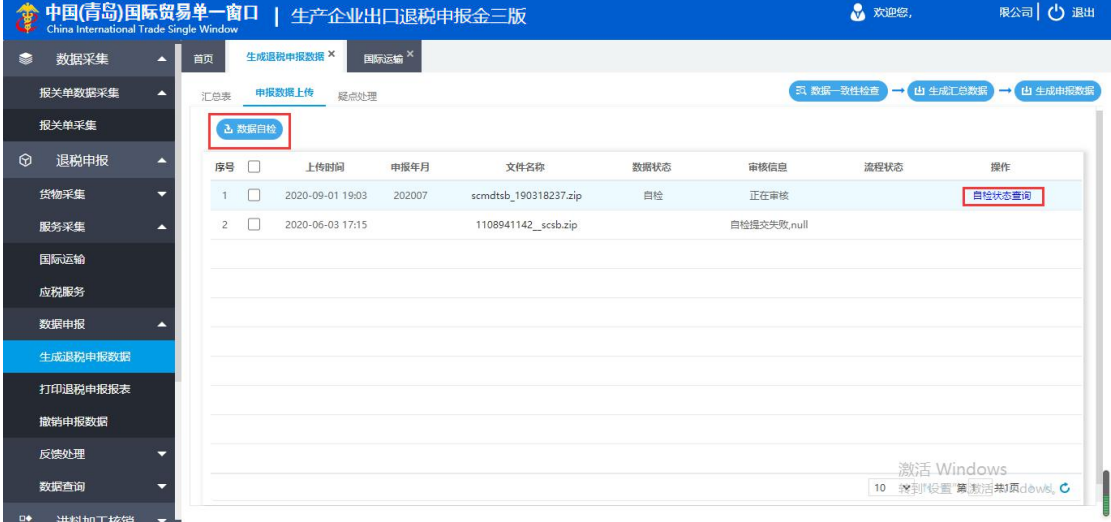

刷新自检进度,待数据自检完成后,自检的疑点反馈自动读入系统,进入"疑点反馈"

页签查看是否存在疑点。

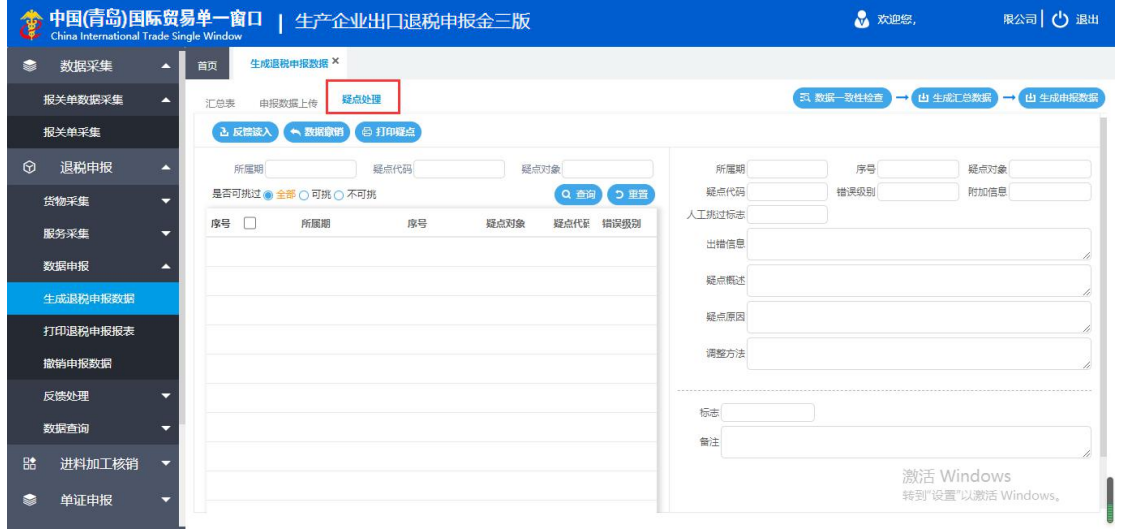

如果数据不存在不可跳过疑点,返回"申报数据上传"页签,在数据后面(图中红框位

置)点击"确认申报"将数据转为正式申报。

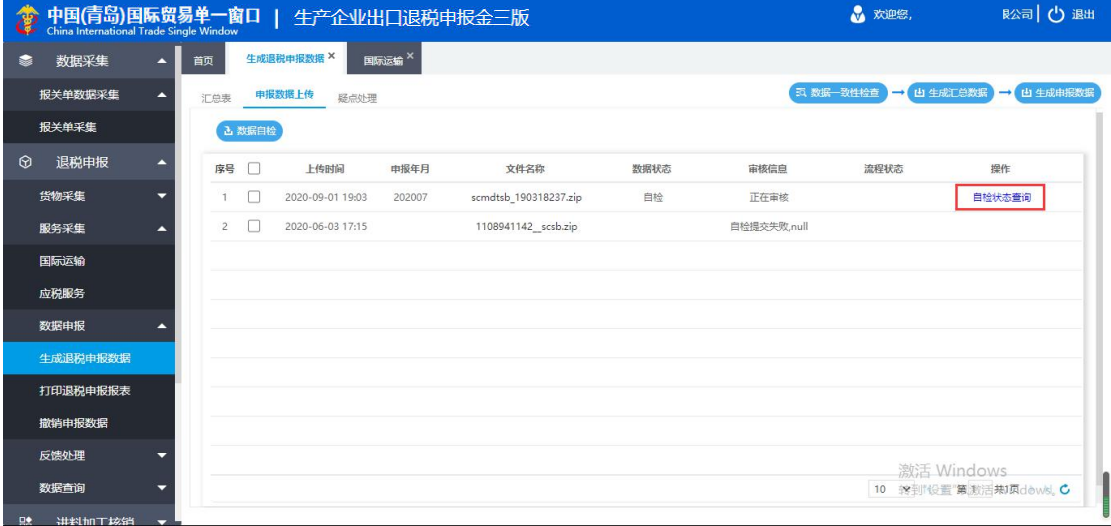

#### **2.2.3.2 打印退税申报报表**

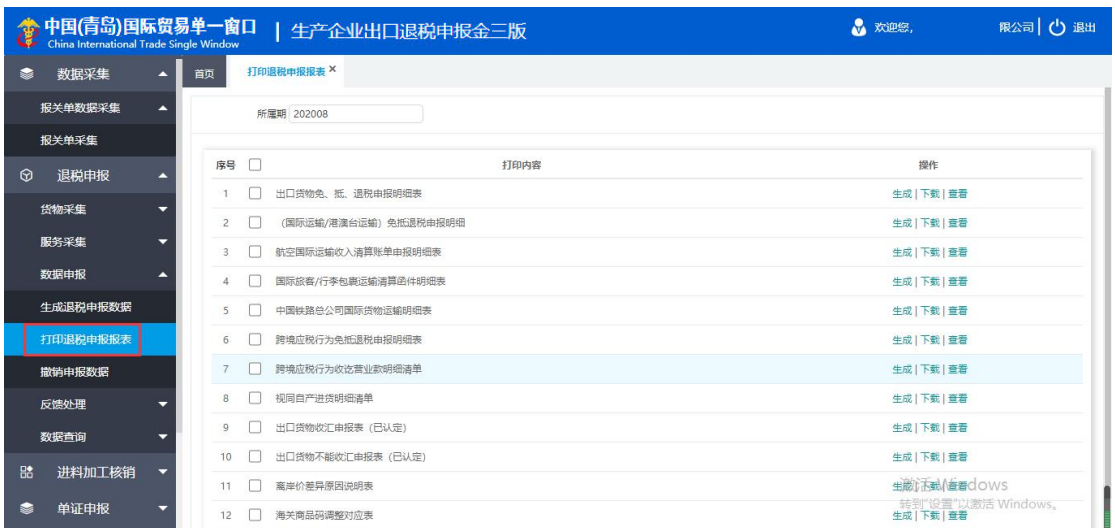

完成数据正式申报后,进入"打印退税申报报表模块"打印相关纸质资料。

#### **2.2.3.3 撤销申报数据**

已生成申报的数据,自检存在不可跳过疑点需要撤回修改数据,或转为正式申报的数据 被税局退回,都可以点击"撤销申报数据"撤回数据进行修改和调整。

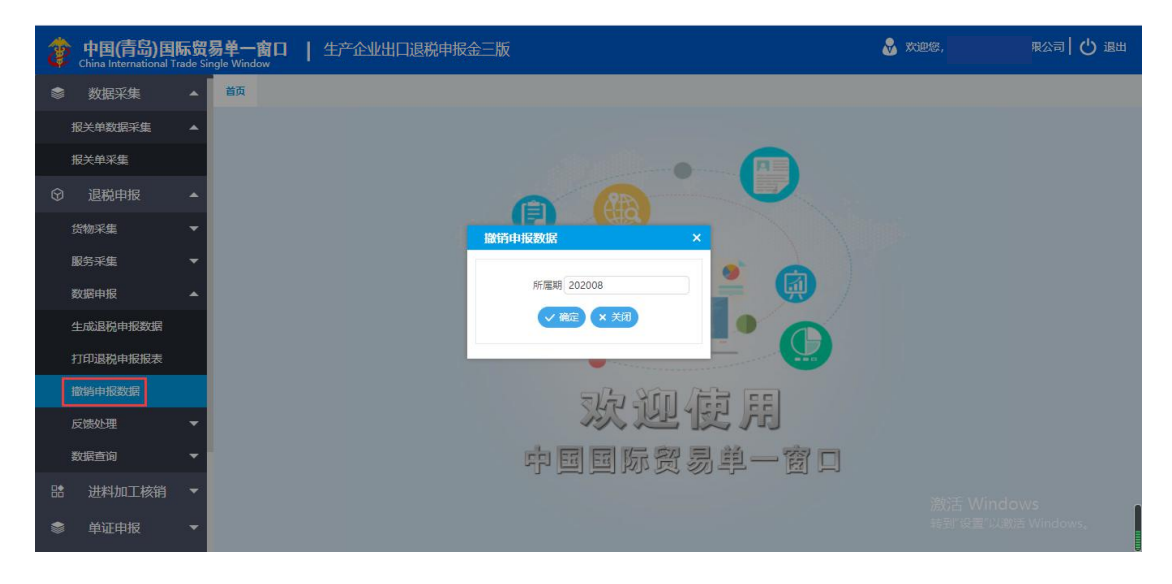

#### <span id="page-30-0"></span>**2.2.4 反馈处理**

在系统中读入退税审核结果反馈,可以获取到往期的历史申报数据,并同步更新企业最 新的退税备案信息。

#### **2.2.4.1 反馈读入**

点击"反馈读入"可以手工读入税局给予的退税审核结果反馈。

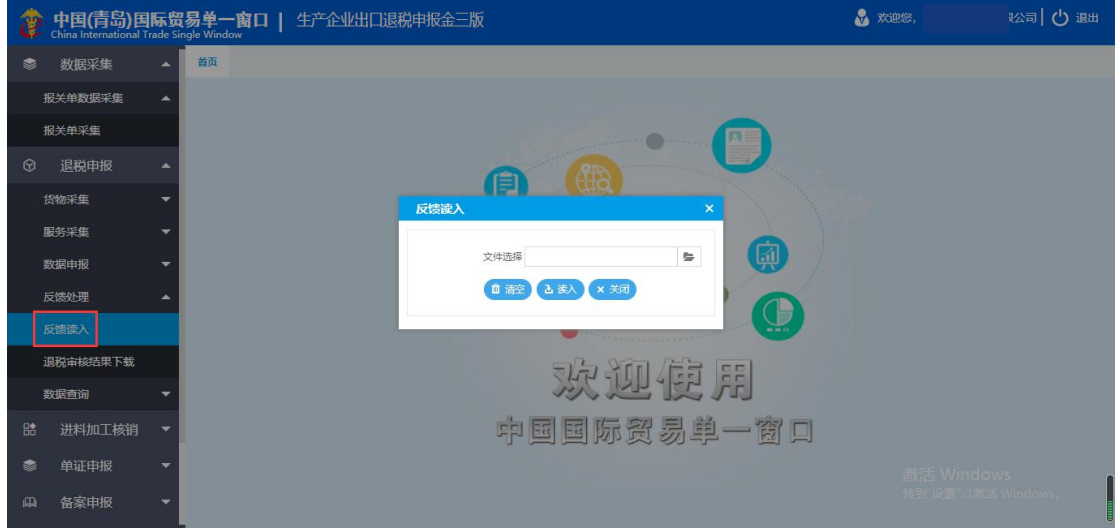

#### **2.2.4.2 退税审核结果下载**

进入"退税审核结果下载",可以通过单一窗口的端口下载退税审核结果反馈。点击"申

请下载"输入所属期,可以下载对应的审核结果反馈读入系统。

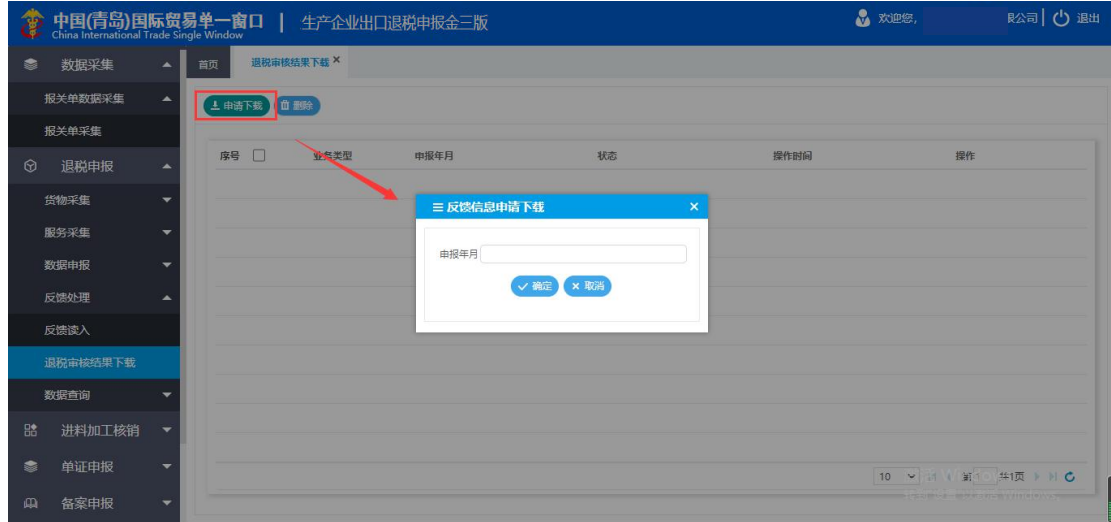

#### <span id="page-31-0"></span>**2.2.5 数据查询**

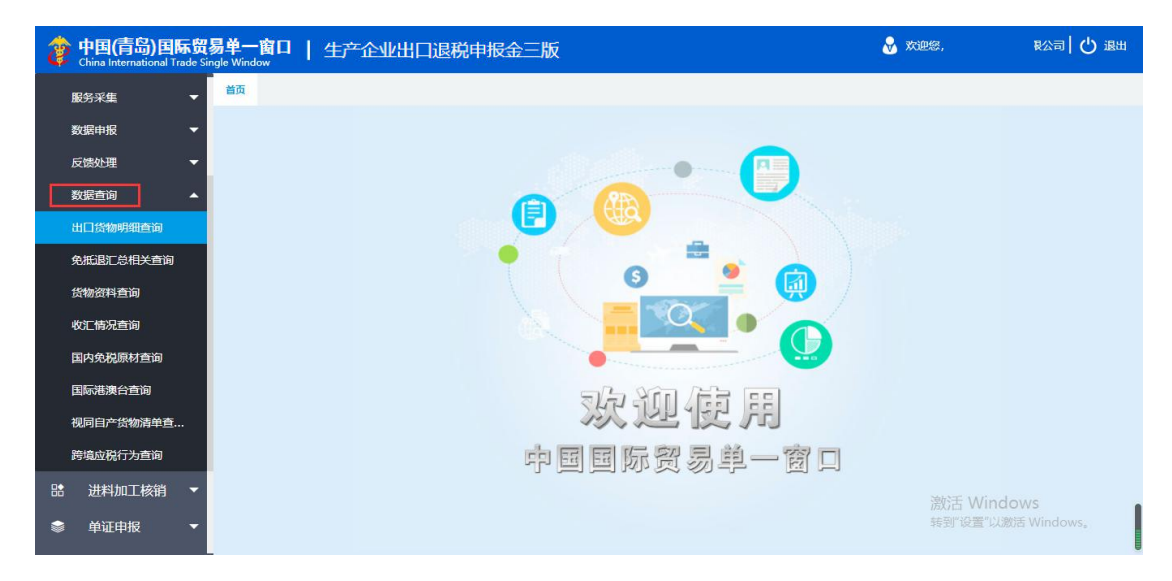

进入"数据查询",选择对应的业务,可以对已申报的数据进行查询。

选择想要查看的已申报业务点击进入查看即可。在系统中申报的数据和通过反馈获取的

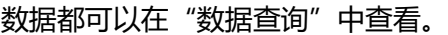

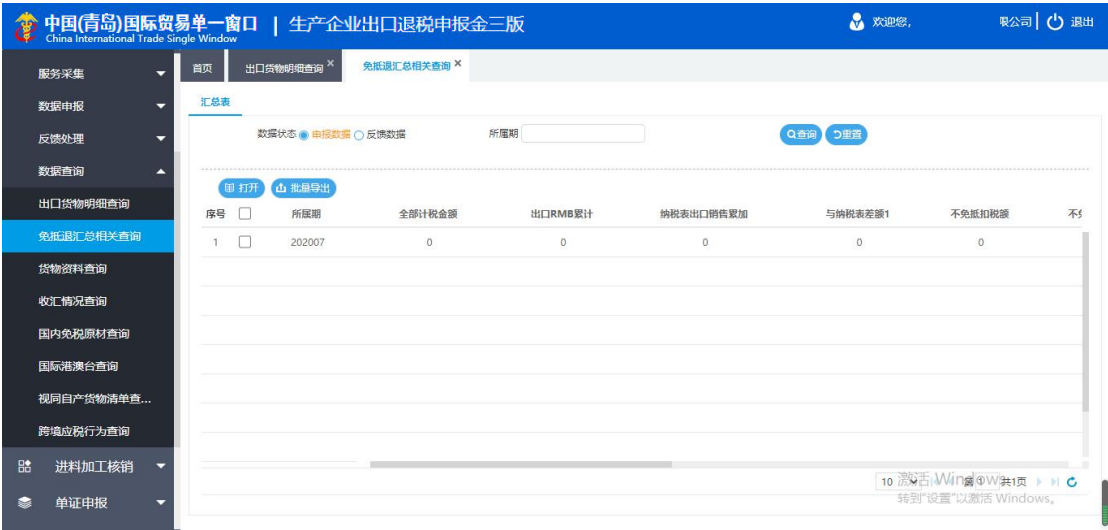

#### <span id="page-32-0"></span>**2.3 进料加工核销**

生产企业在进行进料加工登记手册上计划进口和计划出口的货物全部进口、出口完毕 后,在向[海关申](https://baike.baidu.com/item/%E6%B5%B7%E5%85%B3/569675)请核销前,应将进料加工登记手册上的全部进口[、出口明](https://baike.baidu.com/item/%E5%87%BA%E5%8F%A3/566642)细记录进行复印, 在海关将手册核销后,持下列资料到主管退税机关办理手册核销手续。

#### <span id="page-32-1"></span>**2.3.1 数据采集**

#### **2.3.1.1 计划分配率备案及变更**

进入"计划分配率备案及变更",进入想要申报的业务对应的页签中点击"新建"可以 采集数据。

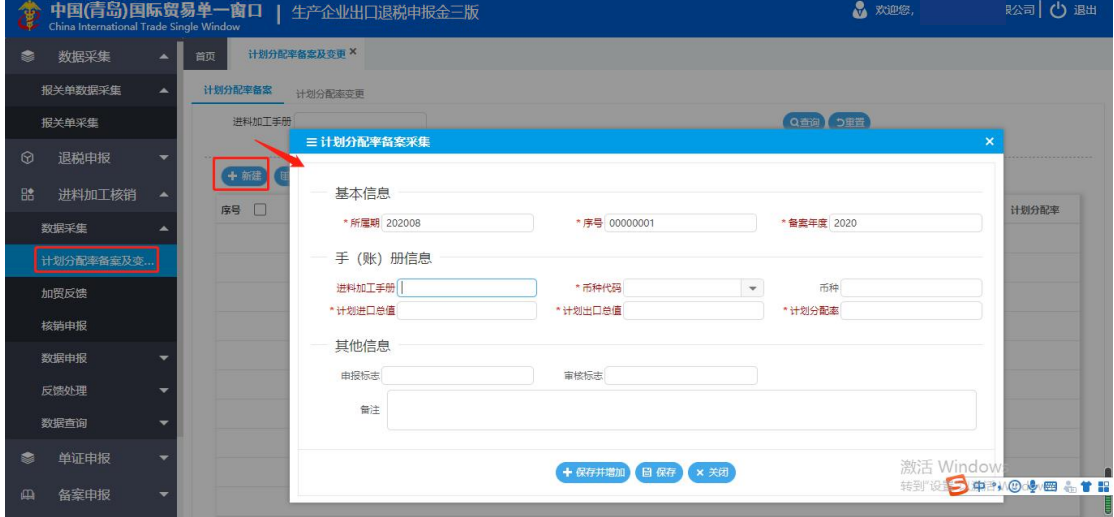

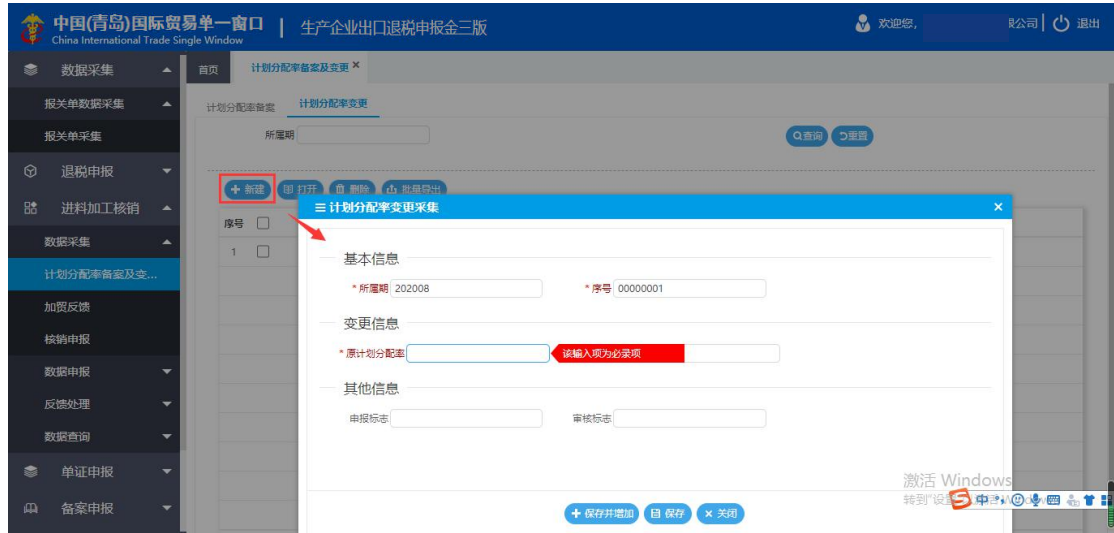

#### **2.3.1.2 加贸反馈**

核销申报前需要读入"加贸反馈"。进入"加贸反馈",点击"反馈读入"可以手动读 入税务局给予的反馈。

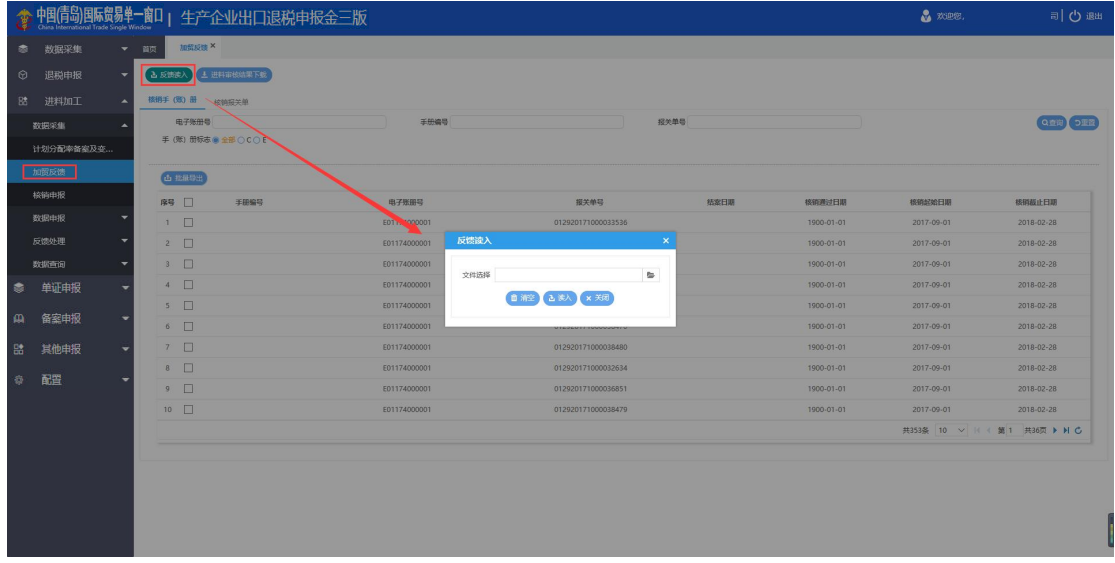

点击"进料审核结果下载"进入下载界面,可以通过系统的端口下载反馈。点击"申请

下载"输入申报年可以下载加贸反馈。

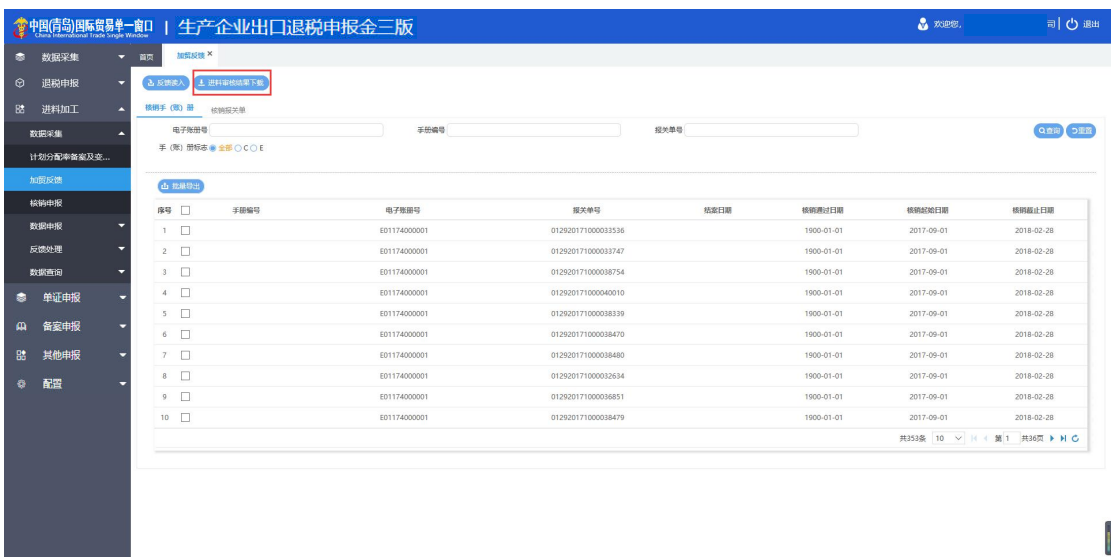

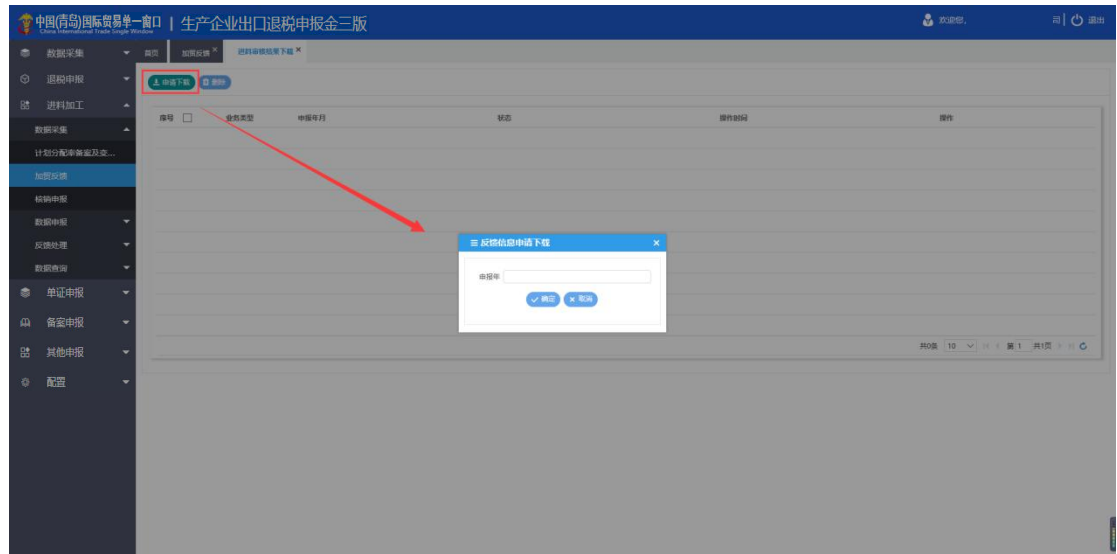

# **2.3.1.3 核销申报**

读入加贸反馈后,进入"核销申报",进入"免抵退核销申报",点击"新建"可以录 入核销申请表。

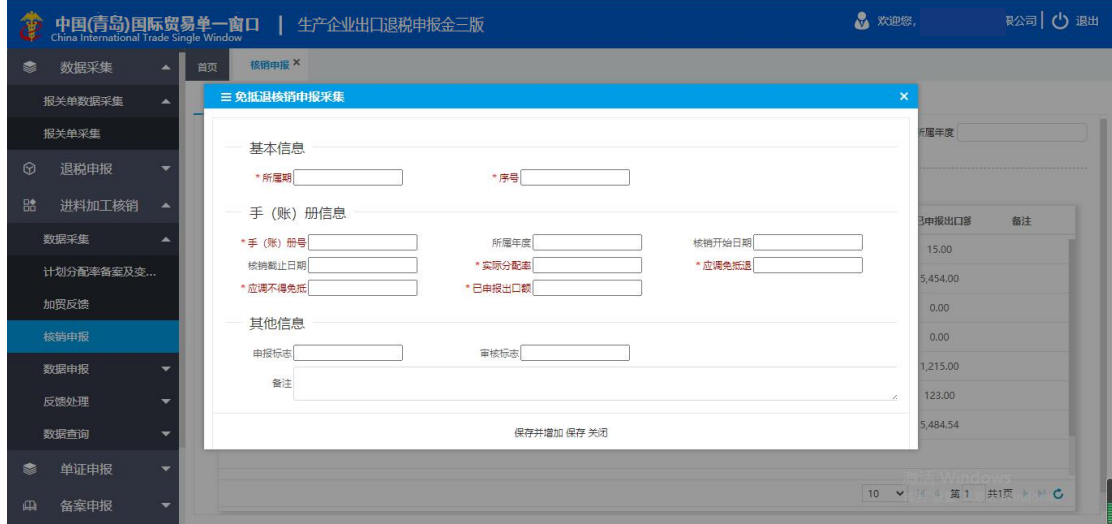

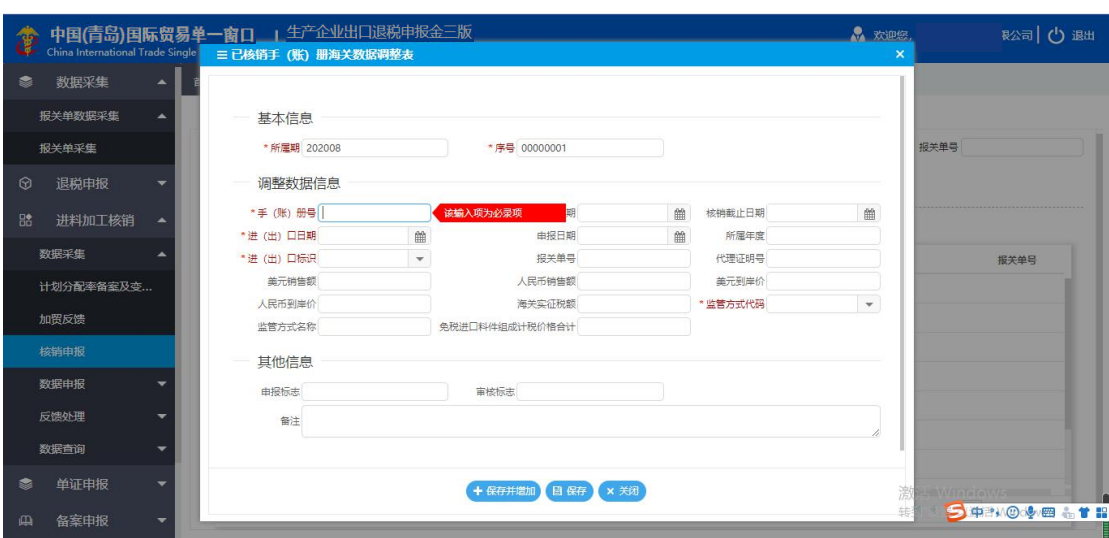

进入"已核销手(账)册海关数据调整表",点击"新建"可以录入核销调整表。

#### <span id="page-35-0"></span>**2.3.2 数据申报**

### **2.3.2.1 生成进料申报数据**

数据采集完毕后,进入"生成进料申报数据",点击"生成申报数据",选择所属期和 要申报的业务生成电子数据。

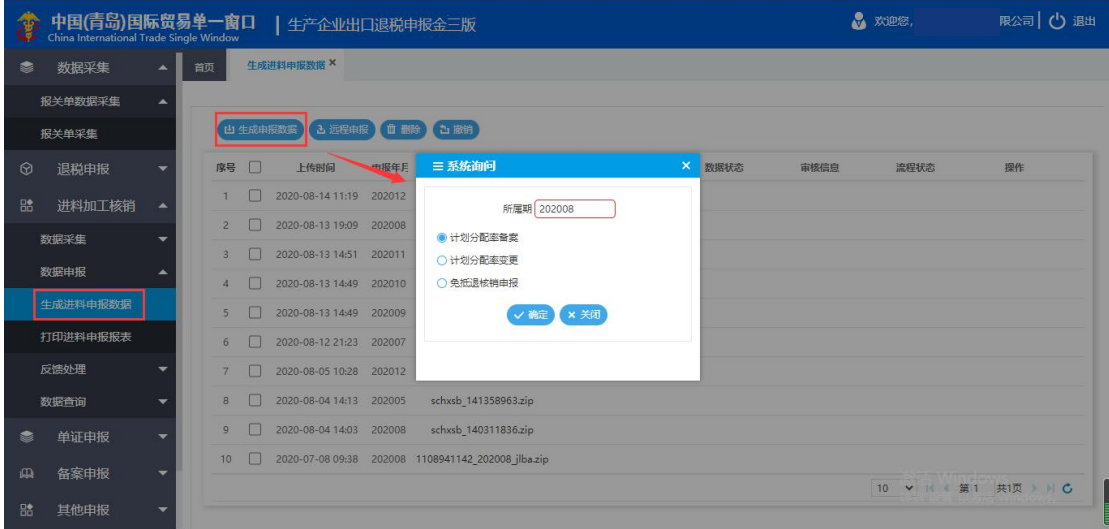

# 勾选数据点击"远程申报"进行申报。

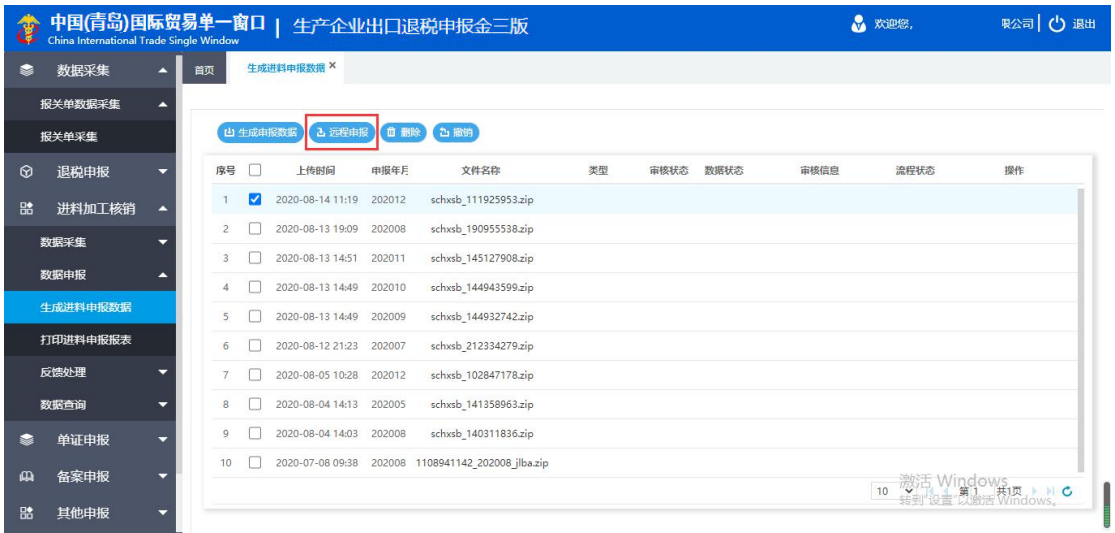

#### **2.3.2.2 打印进料申报报表**

进入"打印进料申报报表",可以打印相关的业务表单。

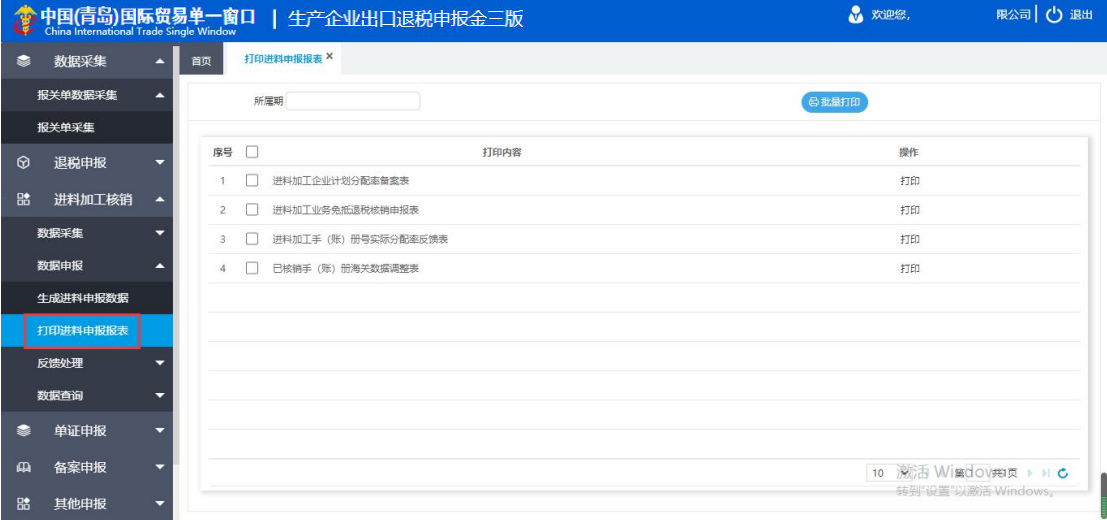

#### <span id="page-37-0"></span>**2.3.3 数据查询**

进入"数据查询",选择对应的业务,可以对已申报的数据进行查询。

<span id="page-37-1"></span>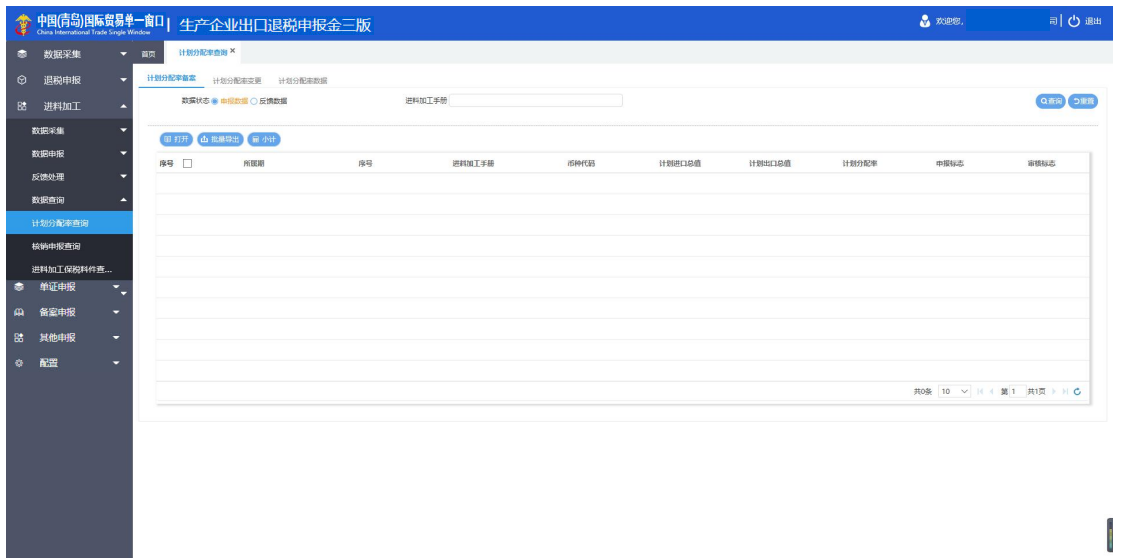

#### <span id="page-38-0"></span>**2.4 单证申报**

"单证申报"指向税务局办理的相关业务证明和申请,模块中包含"数据采集"、"数

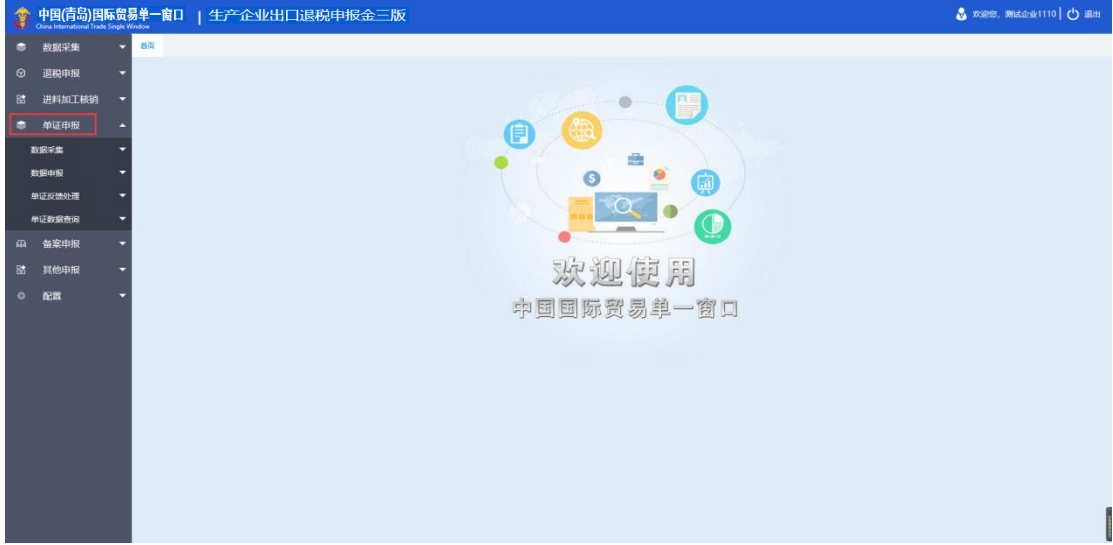

据申报"、"单证反馈处理"、"单证数据查询"四个模块。

#### <span id="page-38-1"></span>**2.4.1 数据采集**

点击数据采集,可以选择采集"来料加工"、"代理证明"、"退运已补税证明"、"委 托出口货物证明"、"卷烟证明"、"补办证明"以及"中标证明通知书"的相关数据。选 择想要申报的业务进入后点击"新建"进行采集。

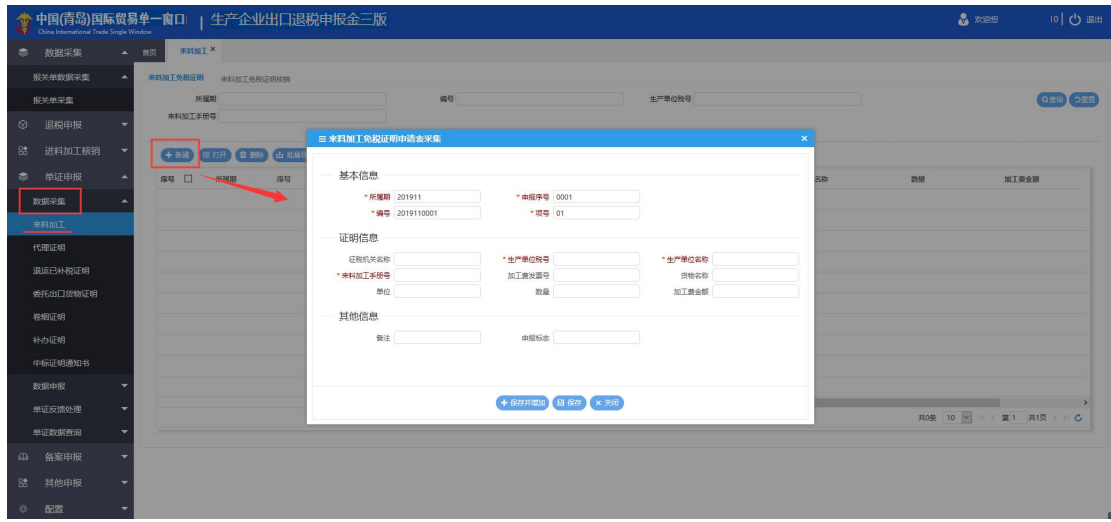

#### <span id="page-39-0"></span>**2.4.2 数据申报**

进入"数据申报"中的"单证申报",可以对采集完毕的数据进行打印和数据上传。首 先在"打印单证申报报表"模块中可以打印出相关单证报表;

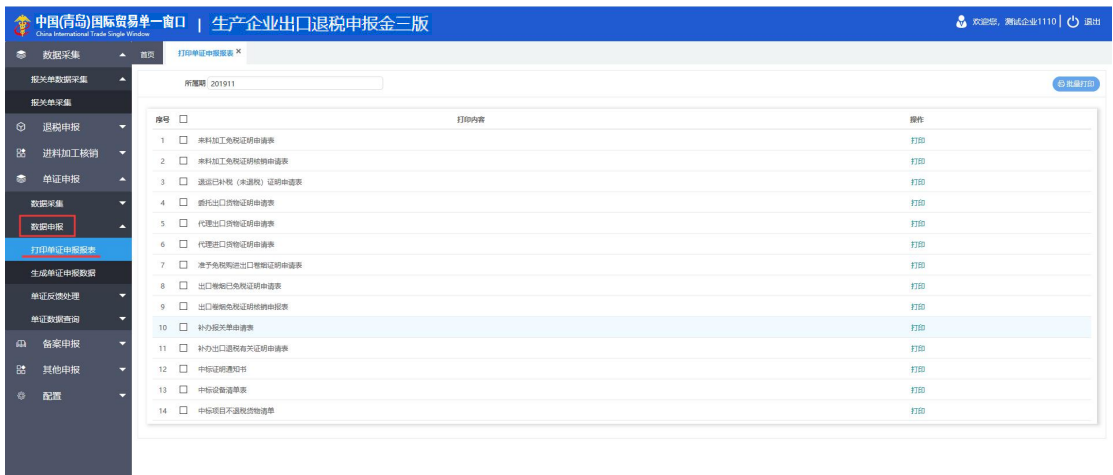

打印后进入"生成单证申报数据"模块中进行数据申报。点击右上角的"生成申报数据",

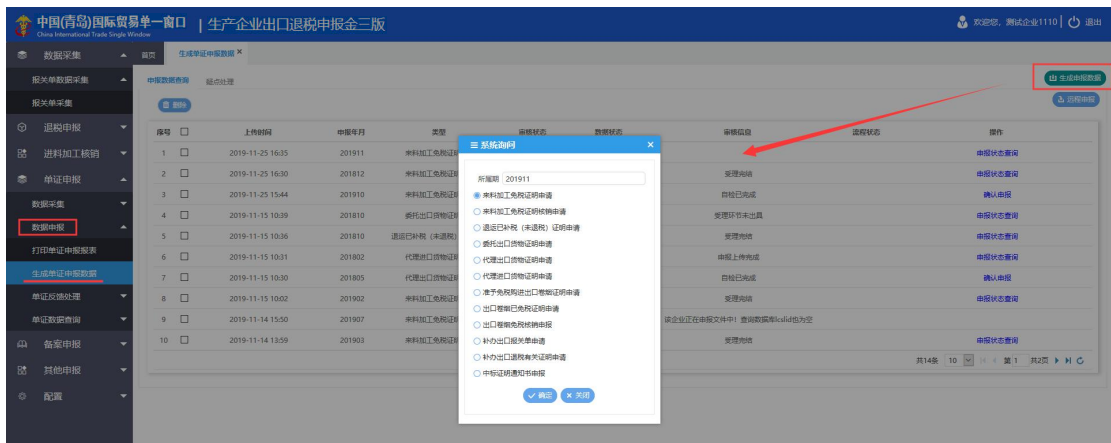

选择想要申报的业务可以生成电子数据包;

随后选择刚刚生成的电子数据包进行"远程申报";

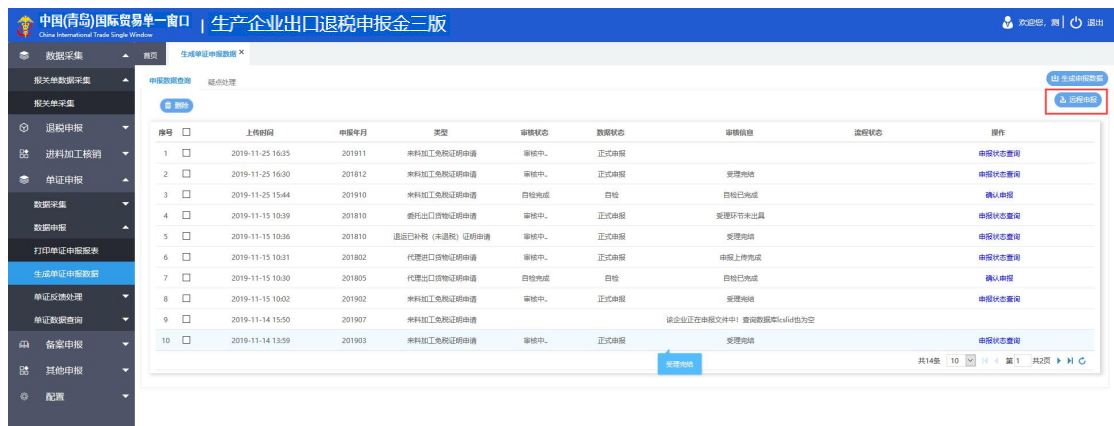

进行"远程申报"后,点击操作栏的"自检结果查询"可以刷新数据状态;自检完成后 进入"疑点处理"中可以查看疑点;自检无误后可以将数据正式申报,随后携带纸质资料去 现场办理。

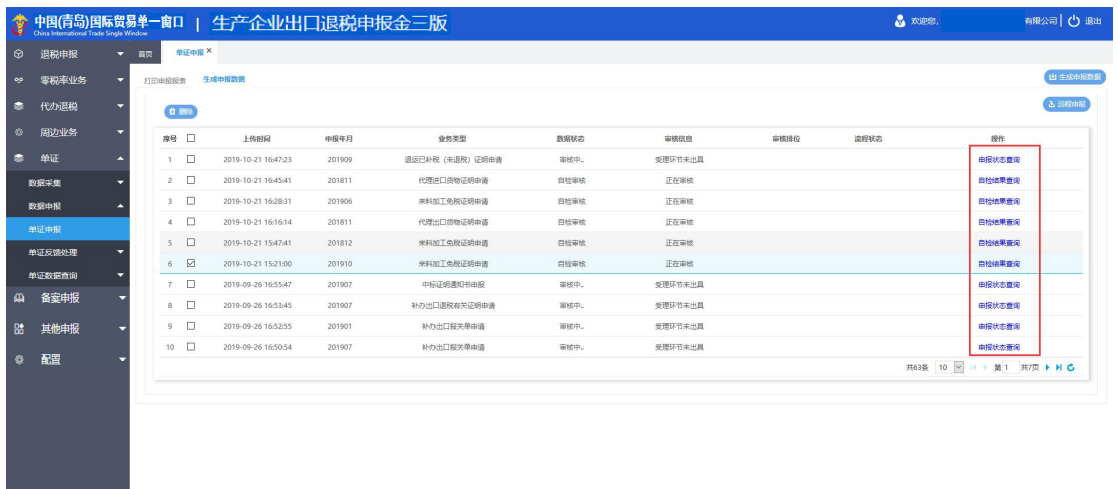

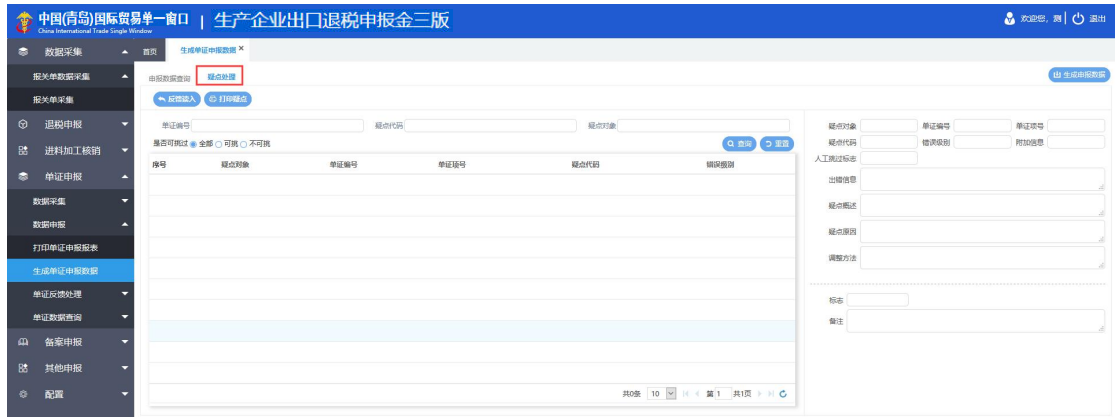

I

#### <span id="page-41-0"></span>**2.4.3 单证反馈处理**

#### **2.4.3.1 反馈读入**

在"反馈读入"模块中,可以手工读入申报成功后的审核结果反馈数据包。

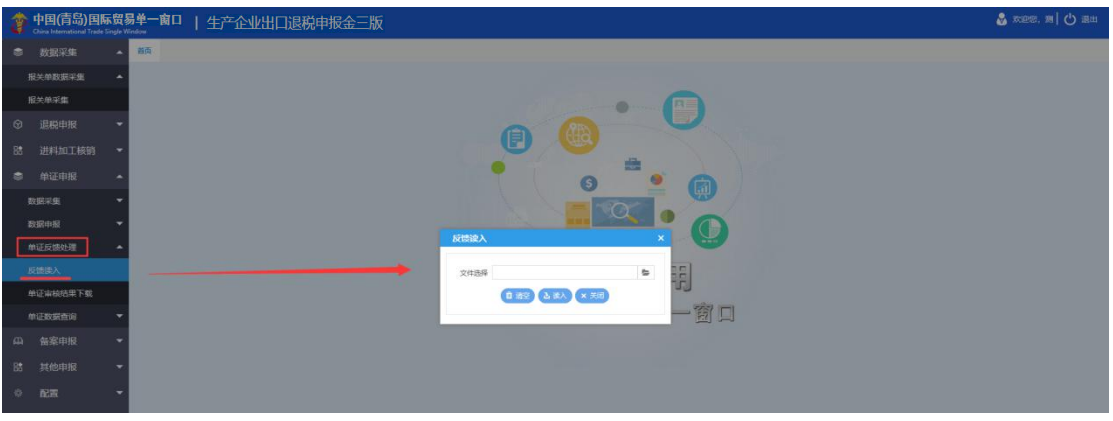

#### **2.4.3.2 单证审核结果下载**

"单证审核结果下载"模块中,可以通过端口下载往期申报的单证业务历史数据。

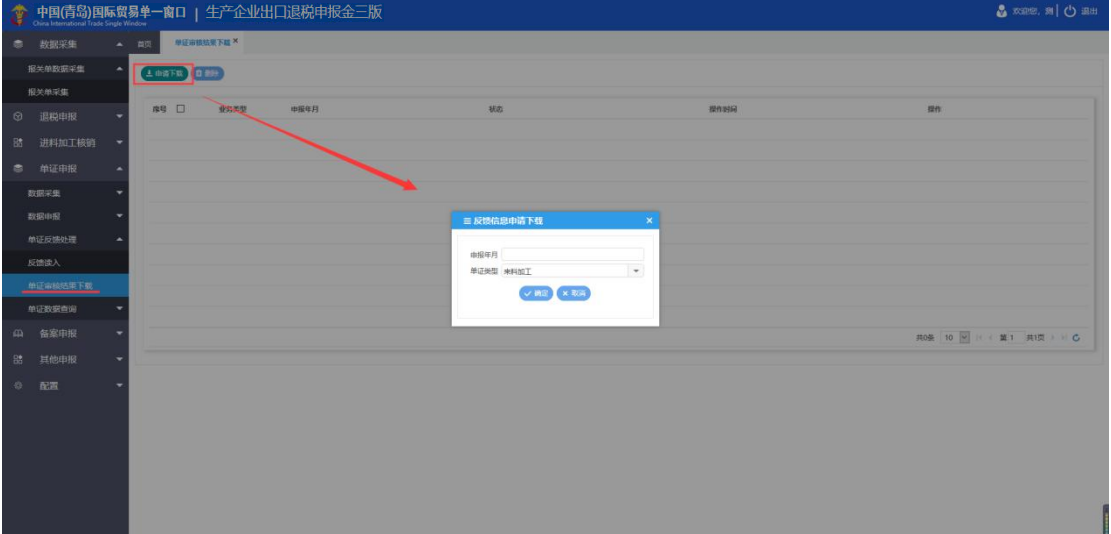

#### <span id="page-42-0"></span>**2.4.4 单证数据查询**

在"单证数据查询"中可以查看申报成功的单证业务的历史数据以及通过反馈下载的往

期单证业务申报数据。

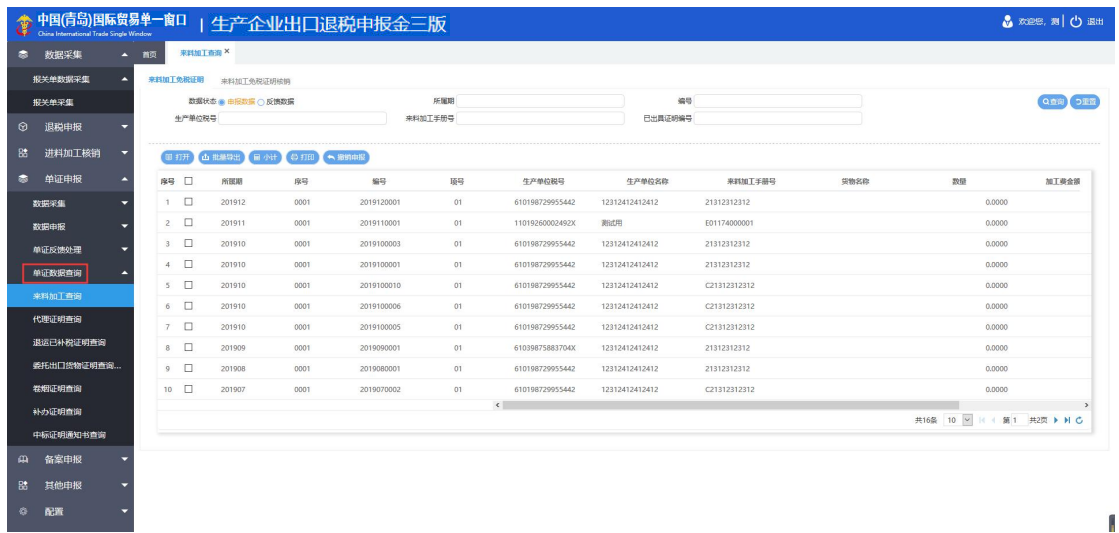

#### <span id="page-42-1"></span>**2.5 备案申报**

"备案申报"指企业向税局进行退税备案、变更以及注销等备案操作,模块中包含"数 据采集"、"数据申报"、"反馈处理"、"数据查询"四个模块。

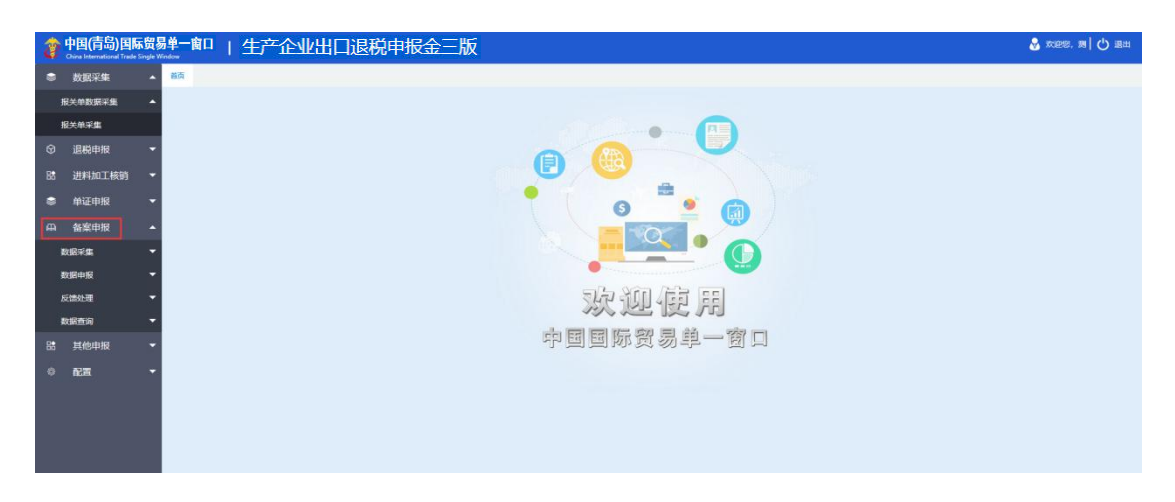

<span id="page-43-0"></span>点击数据采集,可以选择采集"备案及变更"、"备案撤回"、"先退税后核销资格申 请"、"集团公司成员企业备案"、"放弃业务"、"出口退税业务提醒申请"、"恢复适 用出口退免税"、"委托代办退税备案、"以及"委托代办退税备案撤回"的业务数据。选 择想要申报的业务进入后点击"新建"进行采集。

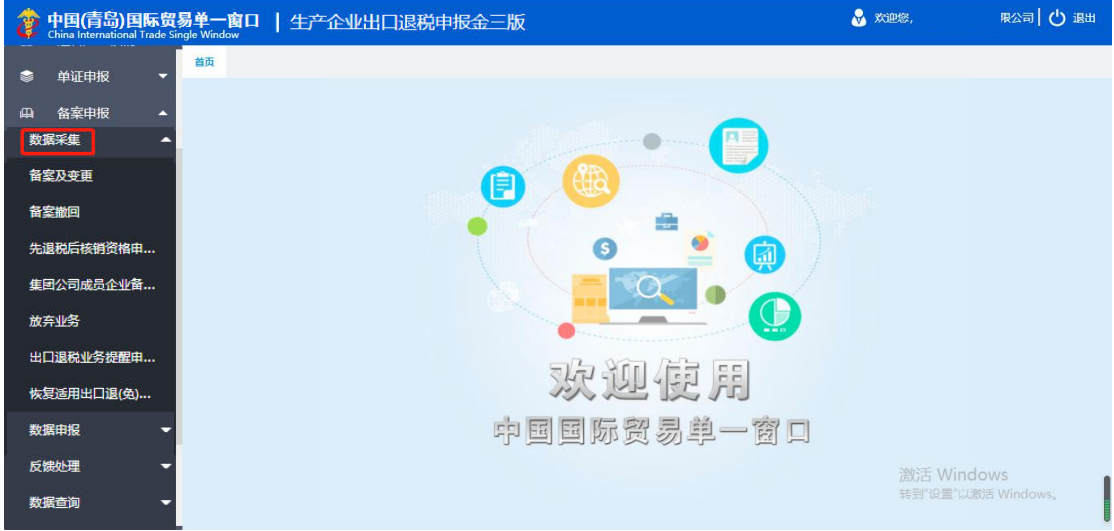

#### <span id="page-43-1"></span>**2.5.2 数据申报**

进入"数据申报"中的"备案申报",可以对采集完毕的数据进行打印和数据上传。首 先在"打印备案申报报表"模块中可以打印出相关备案申请表;

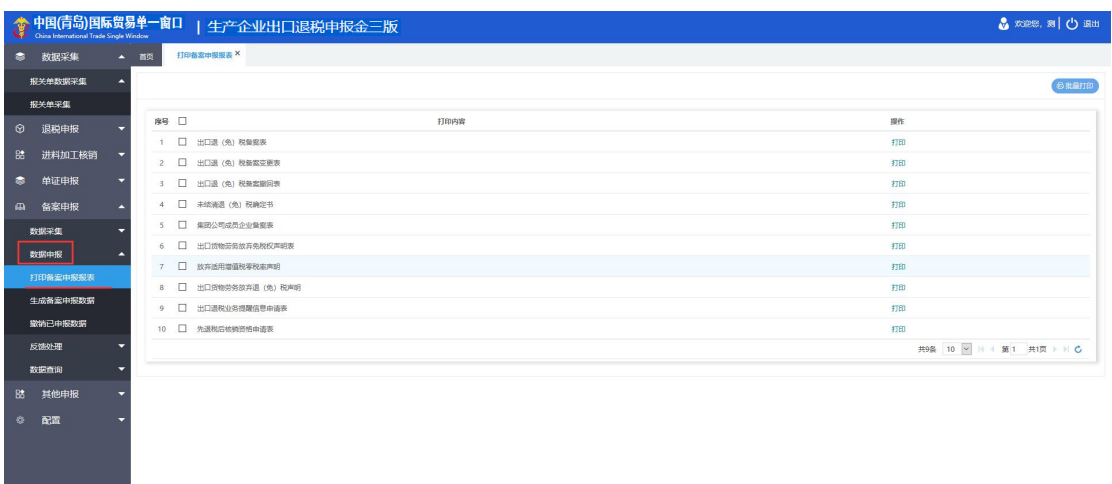

 $\mathbf{a}$ 

进入"生成备案申报数据"模块打印后点击右上角的"生成申报数据",选择想要申报

的业务可以生成电子数据包;

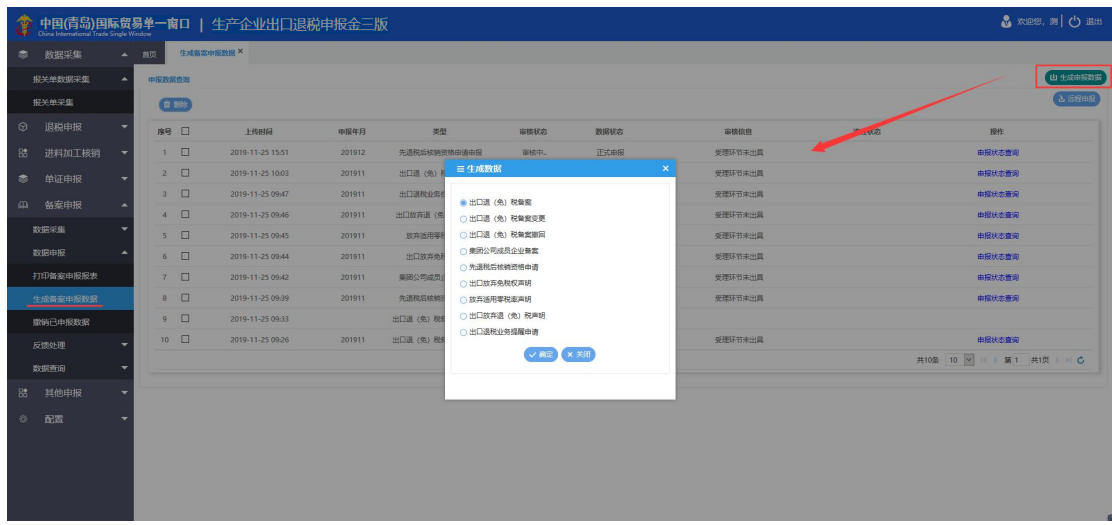

随后选择刚刚生成的电子数据包进行"远程申报";

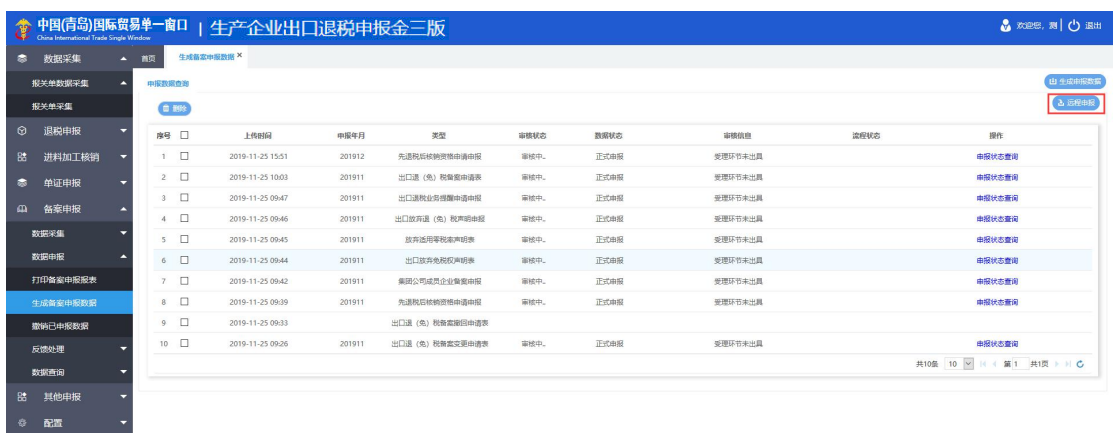

# 数据状态显示上传成功后,随后携带纸质资料去现场办理。

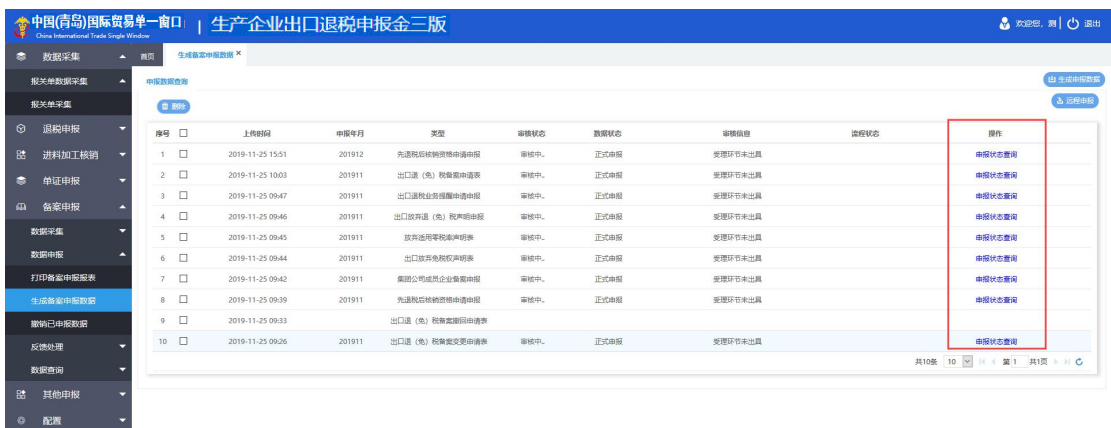

# <span id="page-45-0"></span>**2.5.3 反馈处理**

◆<br>◆ 中国(青岛)国际贸易单一窗口 | 生产企业出口退税申报金三版  $\delta$  xes, a  $\sigma$ 报关单数据采集 ®  $\overline{G}$ .<br>Heinrich **■第2 各長人 ★ 大通** 窗口

进入"反馈处理"中的"反馈读入",可以手工读入申报成功后的审核结果反馈数据包。

#### <span id="page-45-1"></span>**2.5.4 数据查询**

在"数据查询"中可以查看申报成功的备案业务的数据。

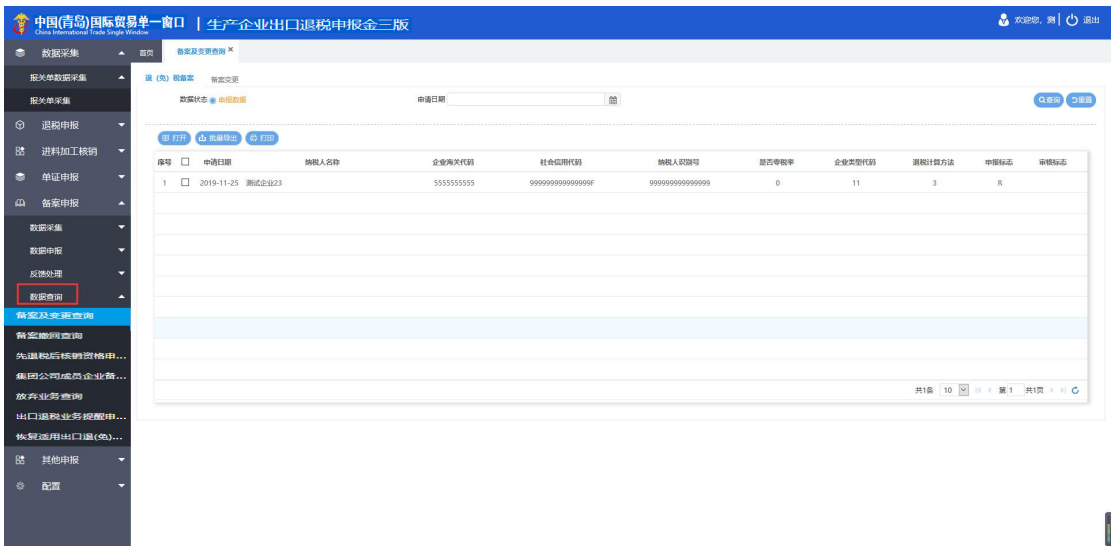

#### <span id="page-46-0"></span>**2.6 其他申报**

"其他申报"模块中包含"数据采集"、"数据申报"、"反馈处理"、"数据查询" 四个模块。

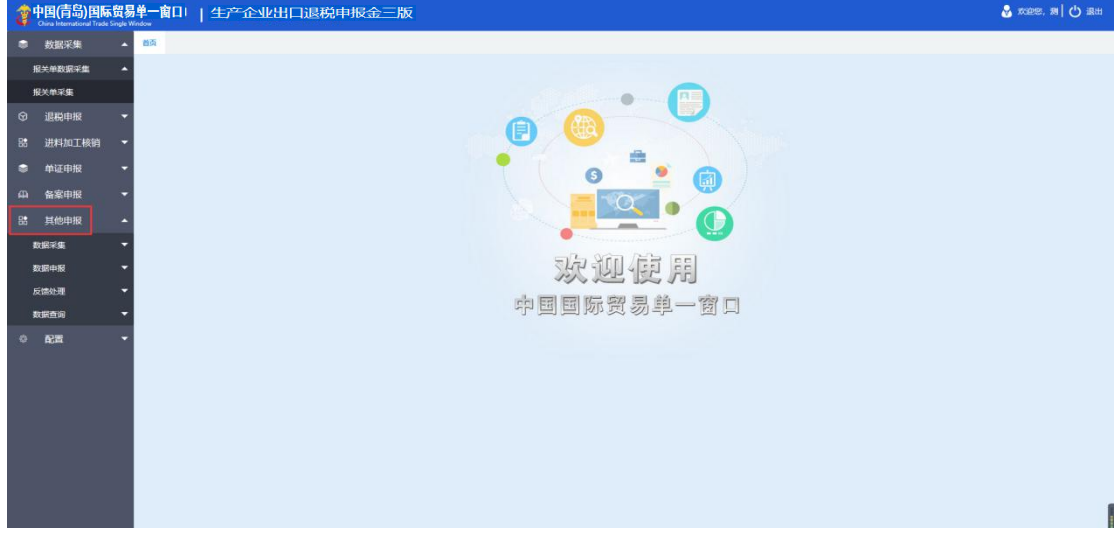

#### <span id="page-46-1"></span>**2.6.1 数据采集**

#### **2.6.1.1 收汇情况**

点击数据采集中的"收汇情况",可供一至三类企业录入收汇情况的表单。点击新建可 以采集收汇证明的相关数据。

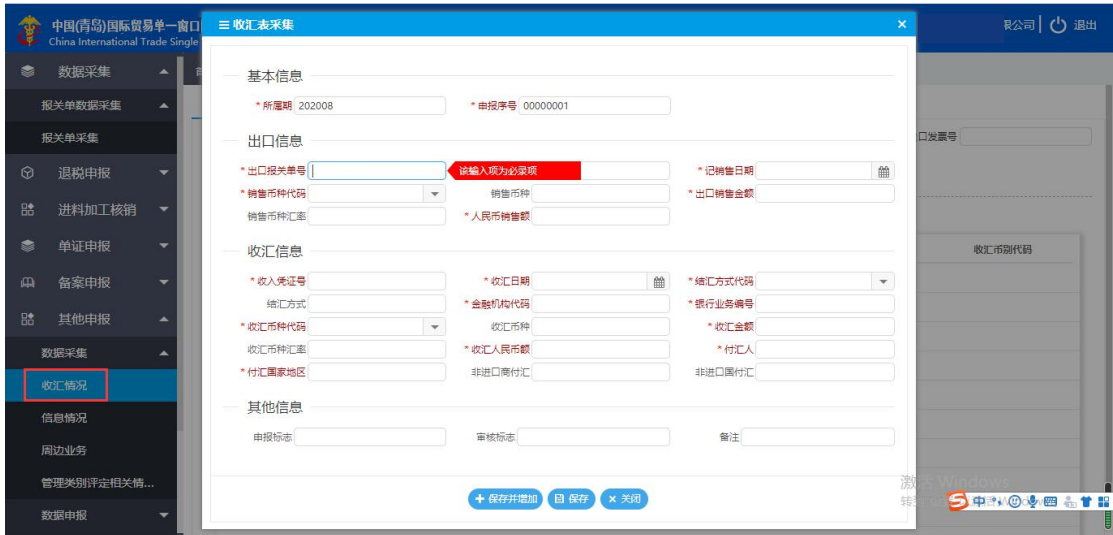

**2.6.1.2 信息情况**

点击数据采集中的"信息情况",点击新建可以采集出口信息查询和无电子信息申报的 相关数据。出口信息查询可以查询单证有无信息,无电子信息申报用于退税申报截止期前因 单证无信息无法申报,所需要做的延期操作。

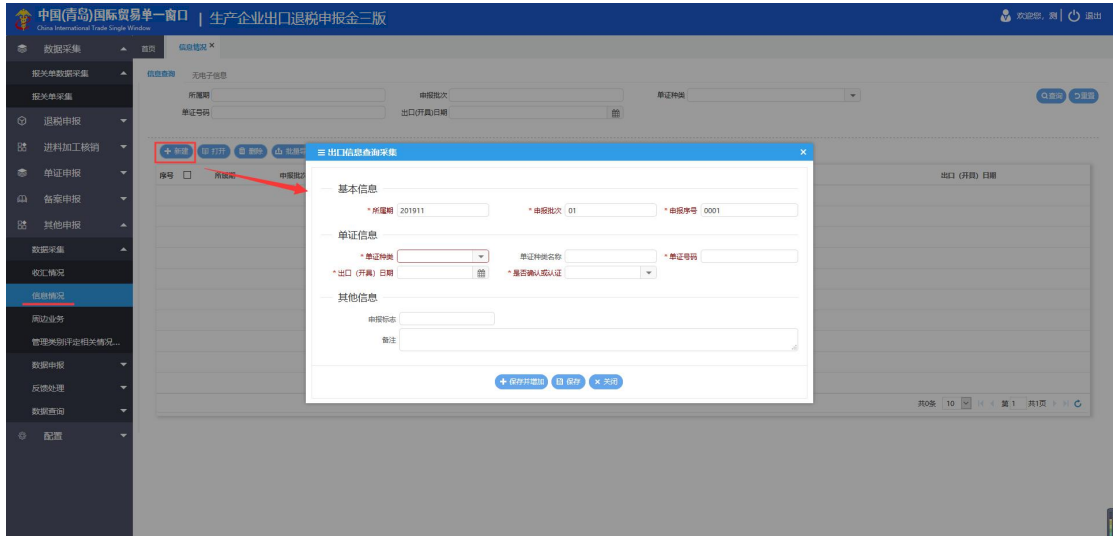

#### **2.6.1.3 周边业务**

点击数据采集中的"周边业务",点击新建可以采集购进自用货物、出口已使用设备、 出口非自产货物的相关数据。

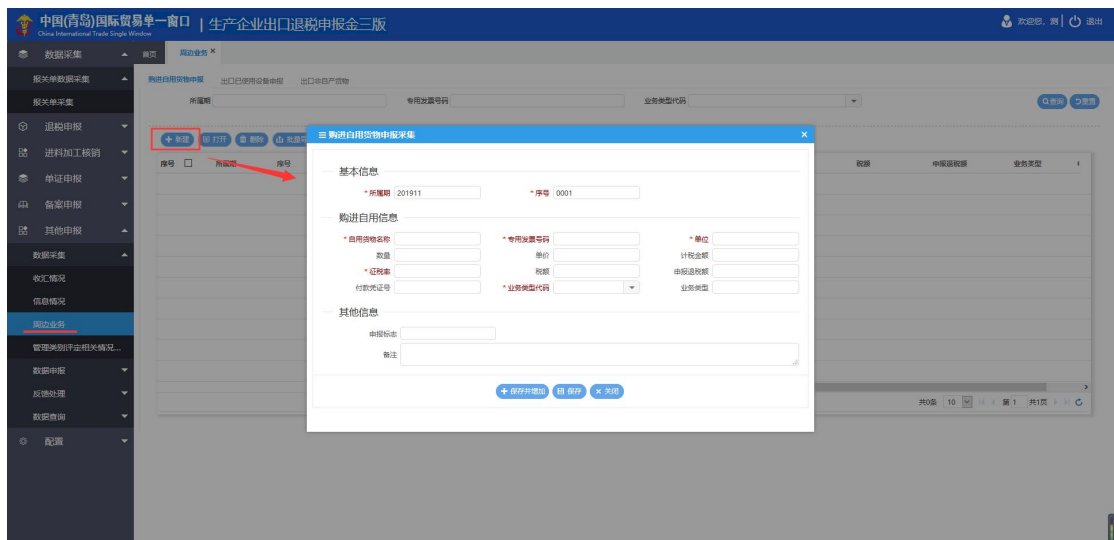

#### **2.6.1.4 管理类别评定相关情况报告**

点击数据采集中的"周边业务",点击新建可以采集出口企业生产能力情况报告和内部 风控体系建设情况报告的相关数据。该报告采集用于企业每年的企业分类管理类别的评定。

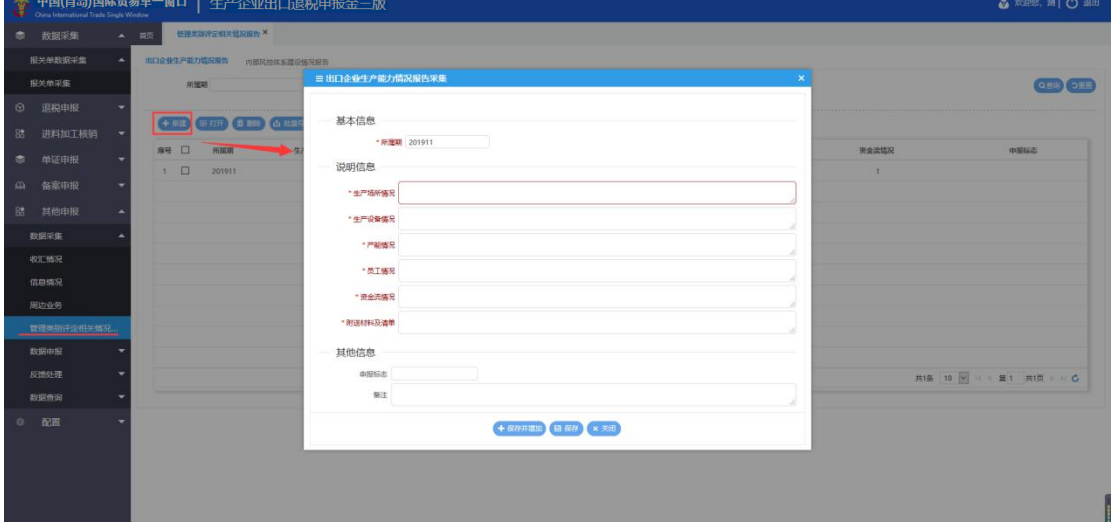

#### <span id="page-48-0"></span>**2.6.2 数据申报**

#### **2.6.2.1 生成其他申报数据**

进入"生成其他申报数据"模块中进行数据申报。点击右上角的"生成申报数据",选 择想要申报的业务可以生成电子数据包;

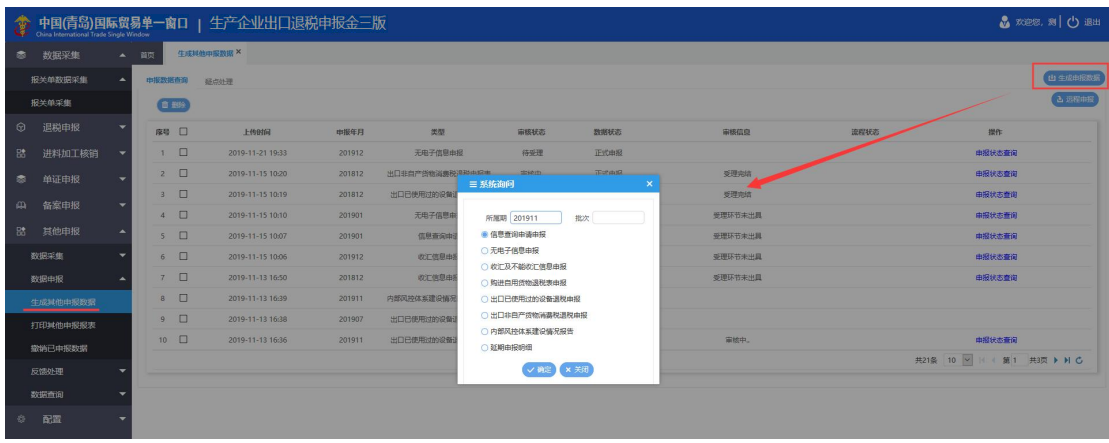

随后选择刚刚生成的电子数据包进行"远程申报";

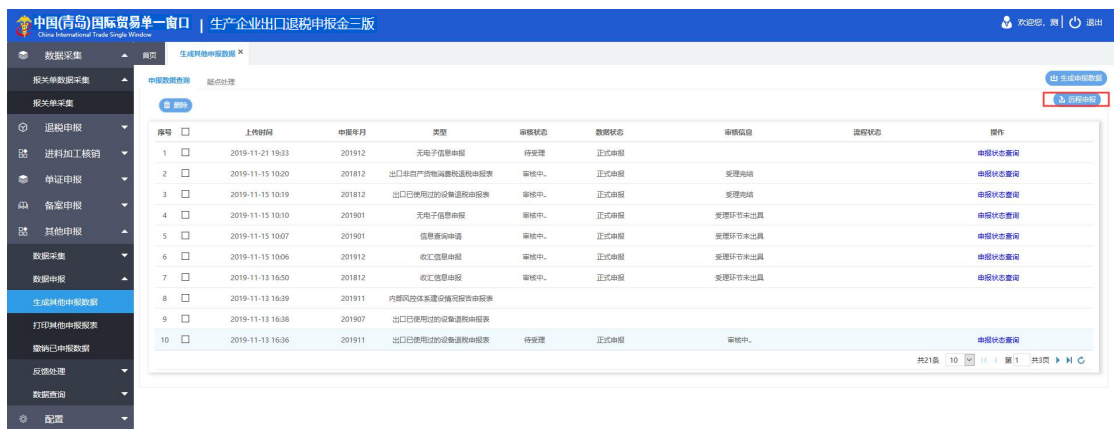

进行"远程申报"后,点击操作栏的"自检结果查询"可以刷新数据状态;自检完成后 进入"疑点处理"中可以查看疑点;自检无误后可以将数据正式申报,随后携带纸质资料去 现场办理。

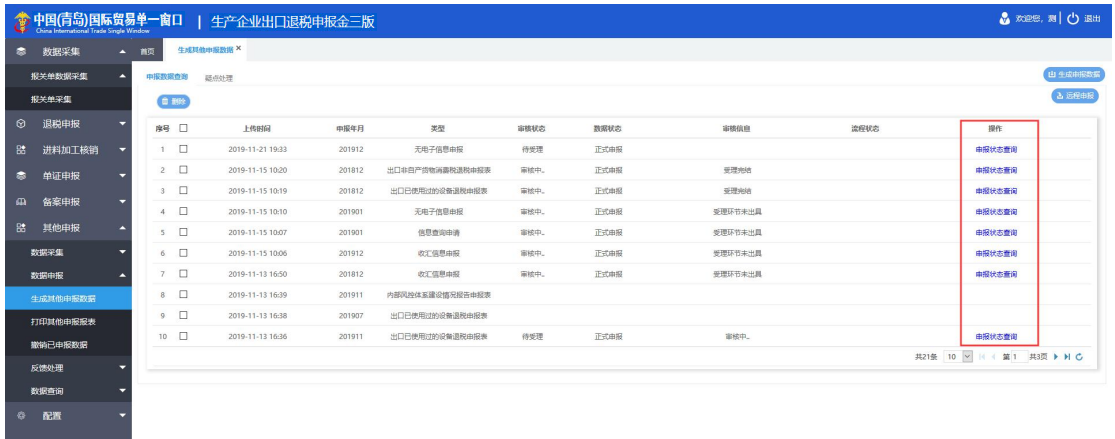

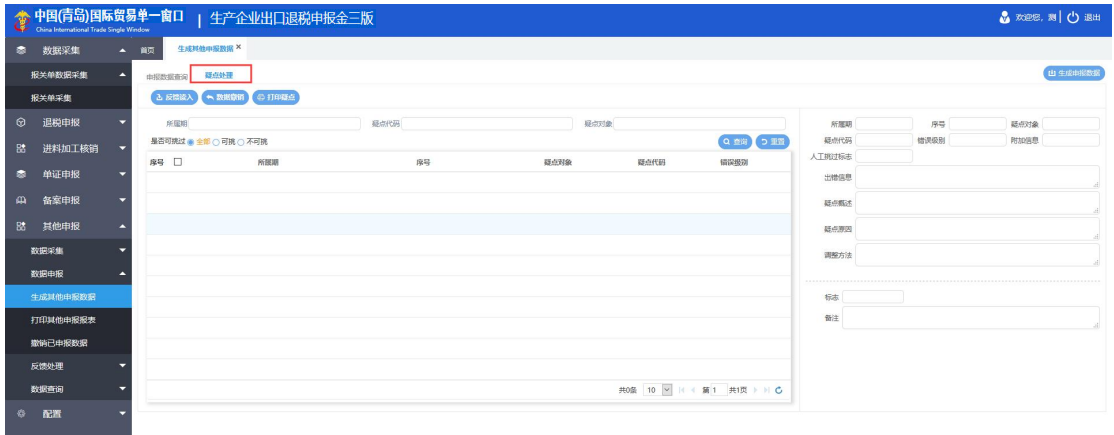

# **2.6.2.2 打印其他申报报表**

进入"打印其他申报报表"模块中可以打印相关业务报表去现场办理。

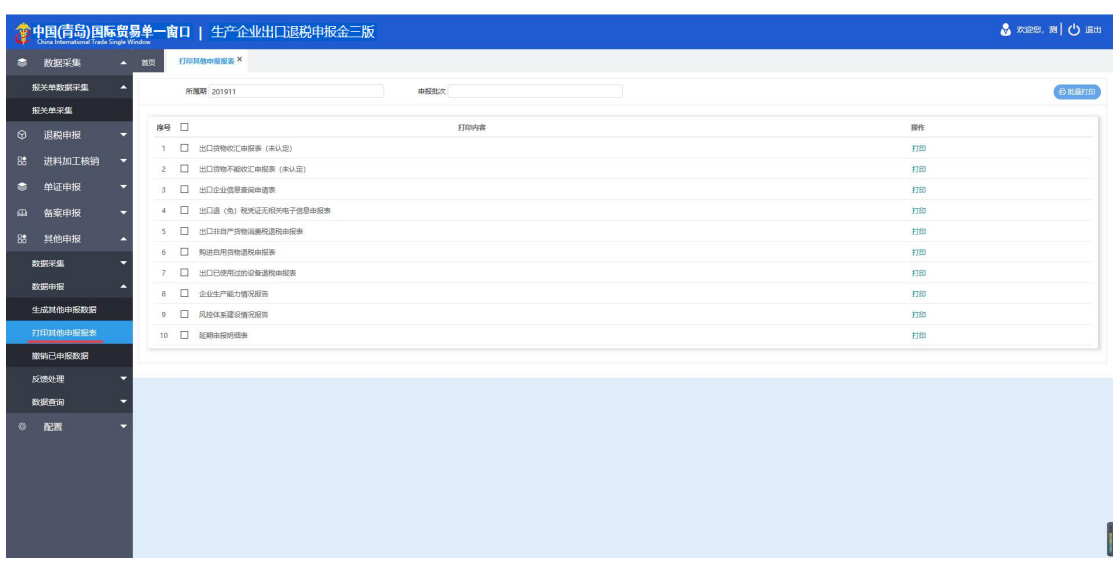

## **2.6.2.3 撤销已申报数据**

进入"撤销已申报数据"模块中可以撤回生成的数据进行修改。

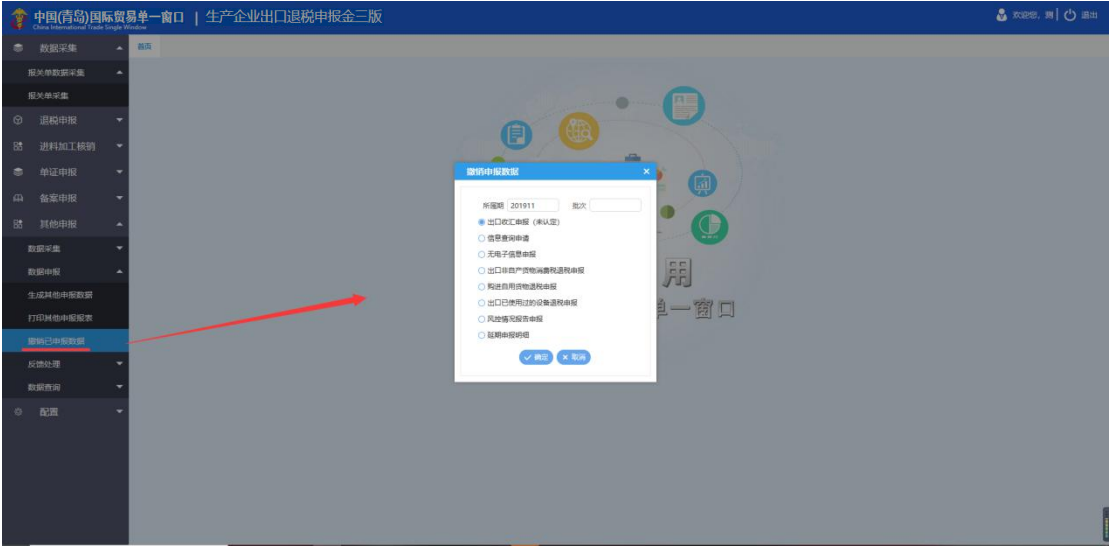

#### <span id="page-51-0"></span>**2.6.3 反馈处理**

#### **2.6.3.1 反馈读入**

进入"反馈处理"中的"反馈读入",可以手工读入申报成功后的审核结果反馈数据包。

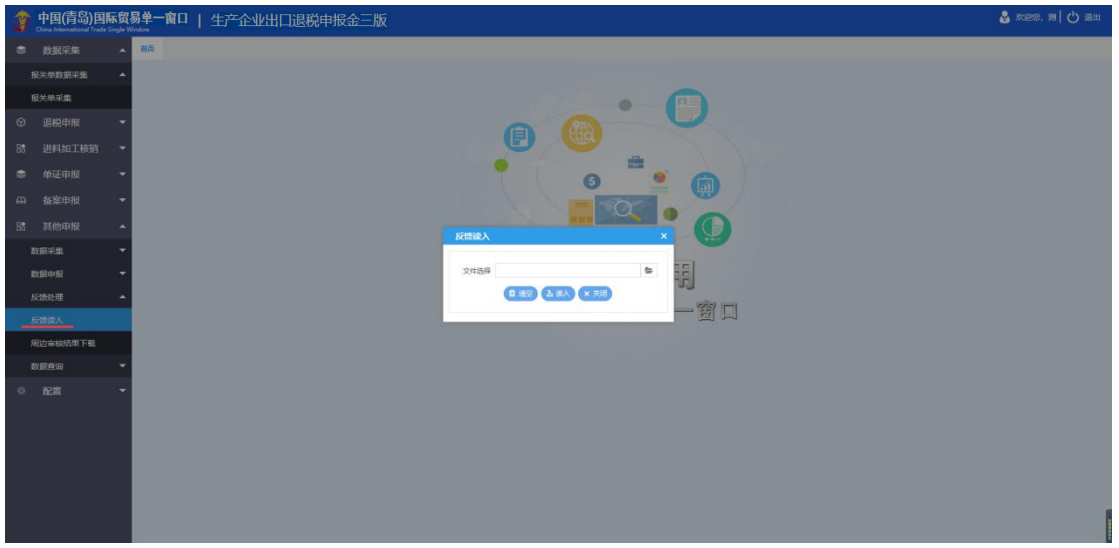

#### **2.6.3.2 周边审核结果下载**

进入"反馈处理"中的"周边审核结果下载",可以下载申报成功后的审核结果反馈数

据包。

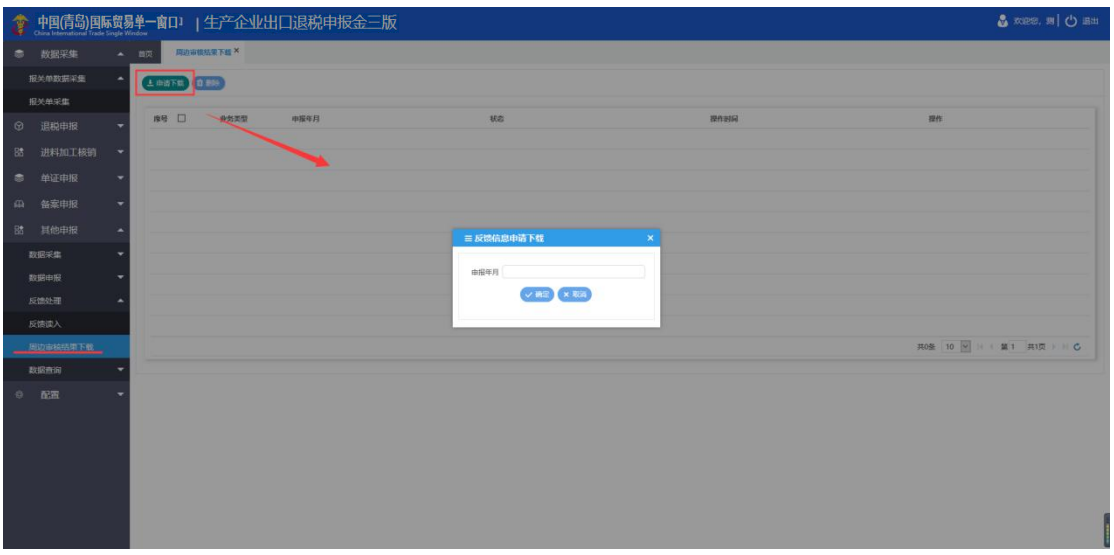

#### <span id="page-52-0"></span>**2.6.4 数据查询**

在该模块中可以查看已申报成功的业务申报数据。

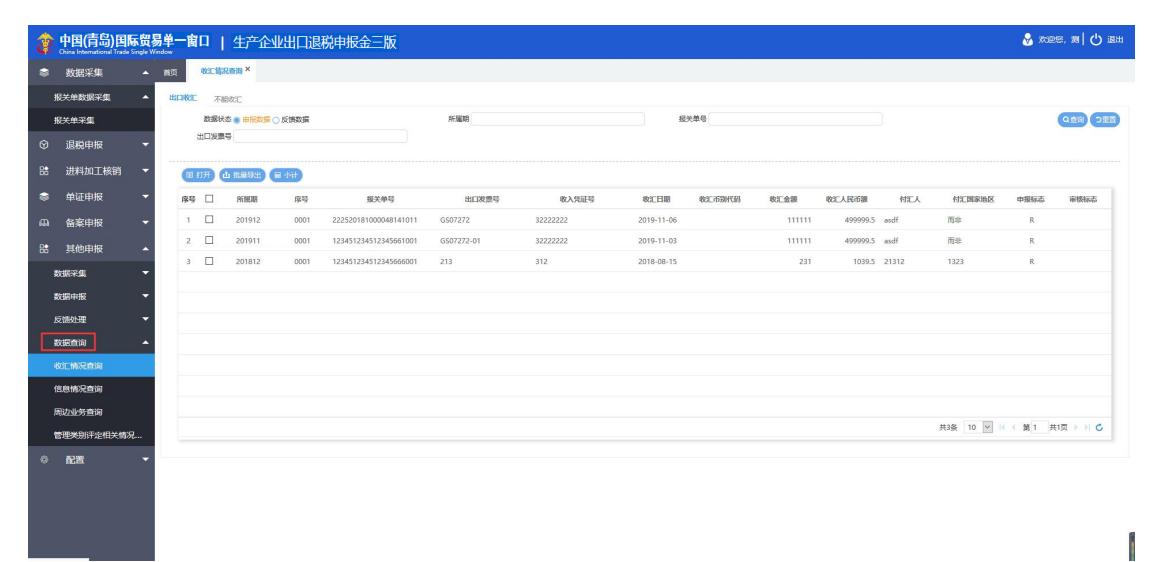

<span id="page-53-0"></span>**2.7 配置**

#### <span id="page-53-1"></span>**2.7.1 业务配置**

#### **2.7.1.1 自用业务配置**

币别、委托企业以及自用到货地点的相关维护,点击"业务配置"中的"自用业务配置"

模块。

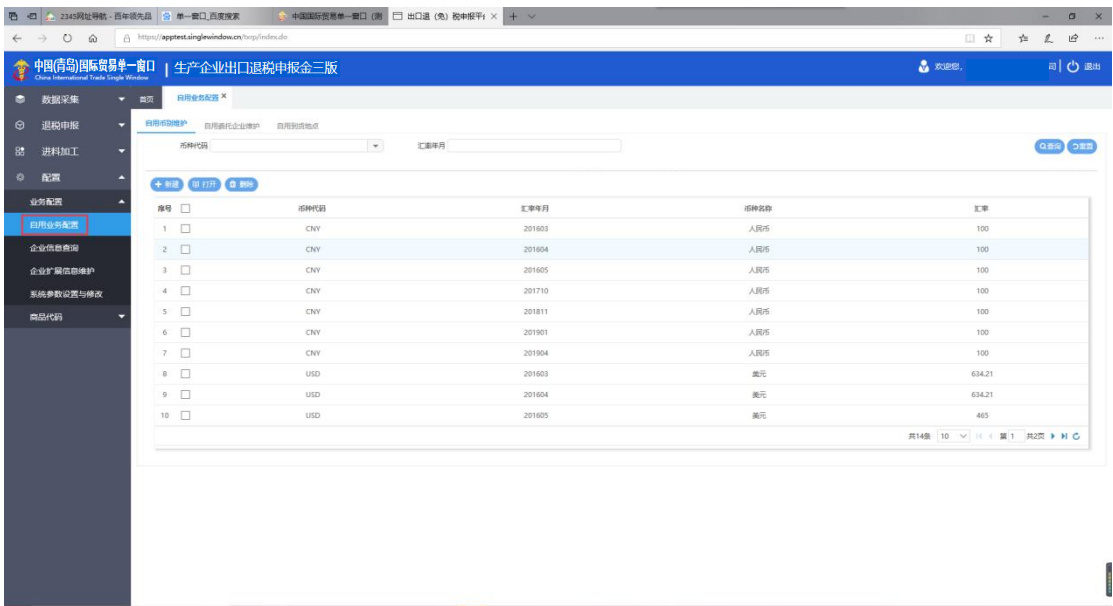

#### **2.7.1.2 企业信息查询**

查看企业相关信息,点击"业务配置"中的"企业信息查询"模块。

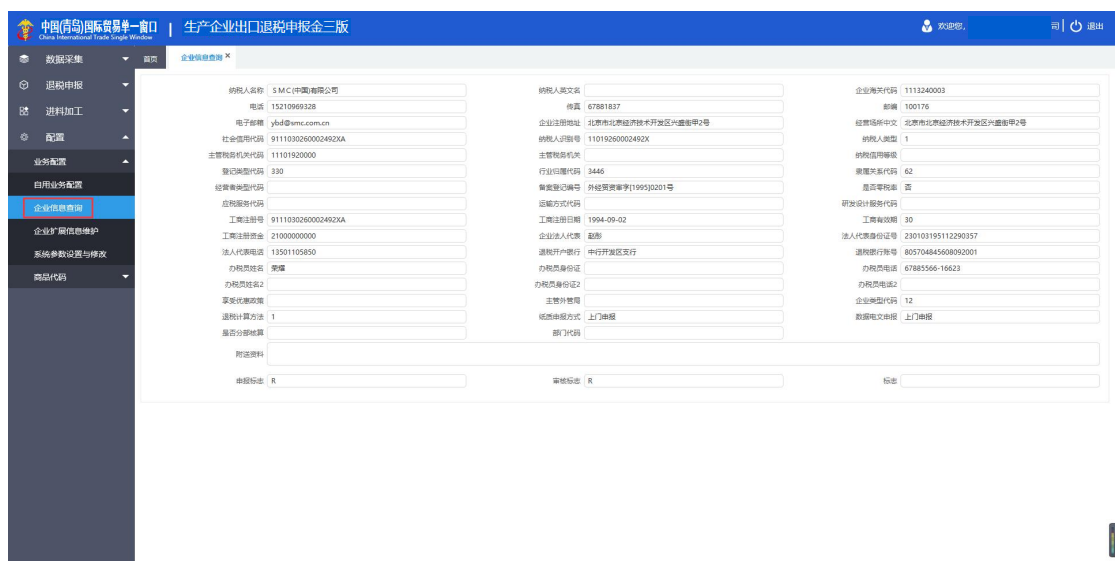

#### **2.7.1.3 企业扩展信息维护**

查看扩展类型代码、添加设置无纸化标志,点击"业务配置"中的"企业扩展信息维护" 模块。

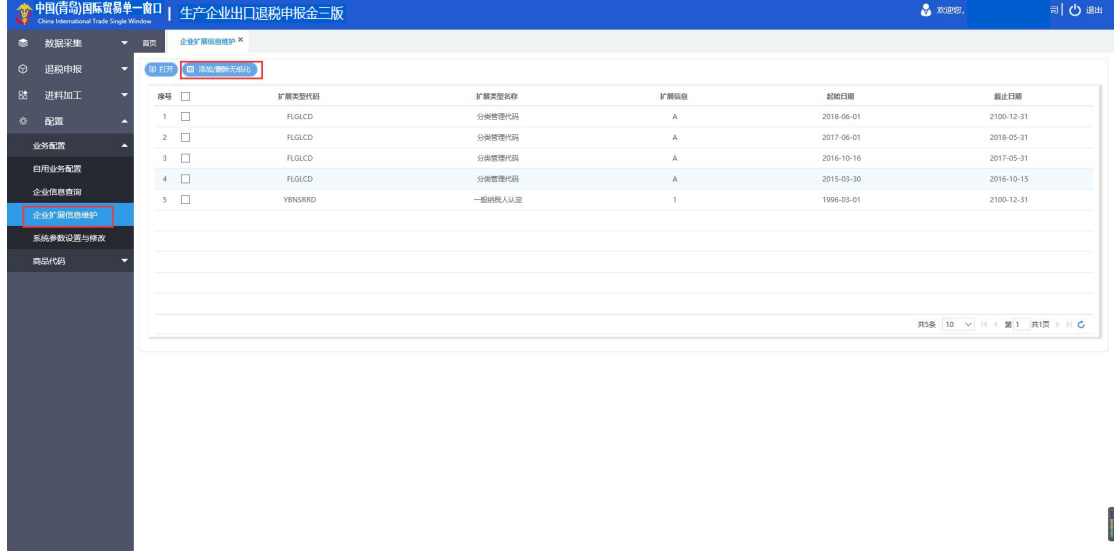

#### **2.7.1.4 系统参数设置与修改**

选择所属地区、完善企业信息等,点击"业务配置"中的"系统参数设置与修改"模块。

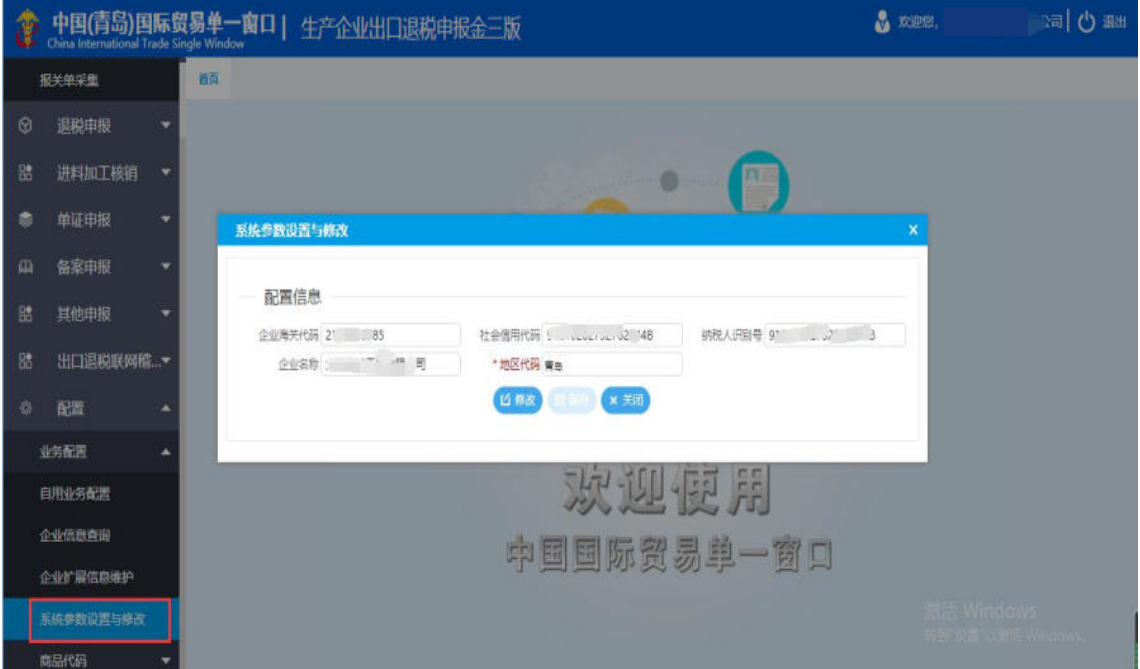

# <span id="page-55-0"></span>**2.7.2 商品代码**

#### **2.7.2.1 退税商品码**

查询退税商品码,点击"商品代码"中的"退税商品码"模块。

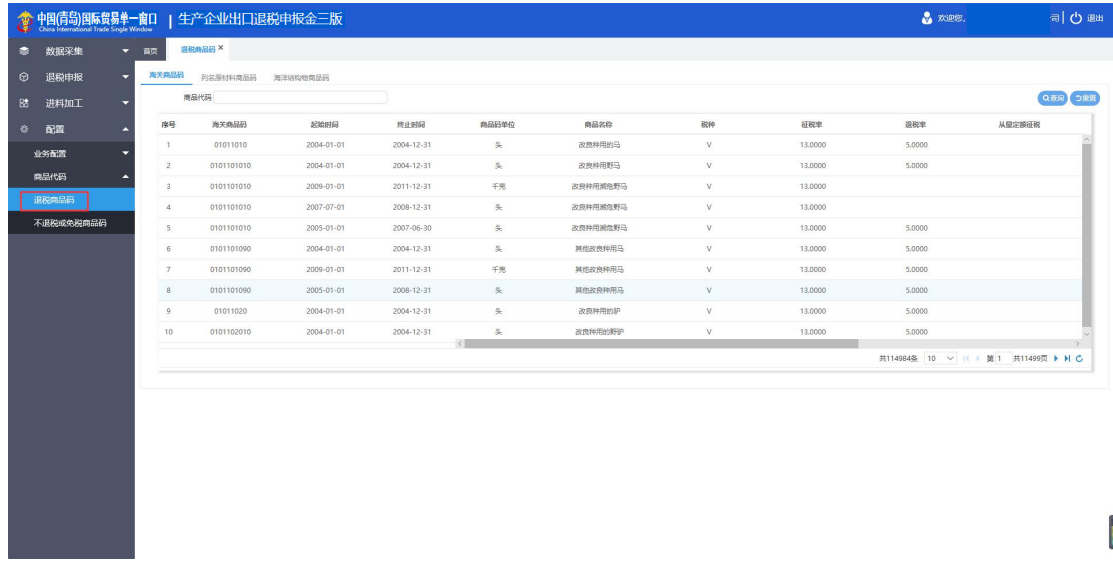

# **2.7.2.2 不退税或免税商品码**

查询不退税或免税商品码,点击"商品代码"中的"不退税或免税商品码"模块。

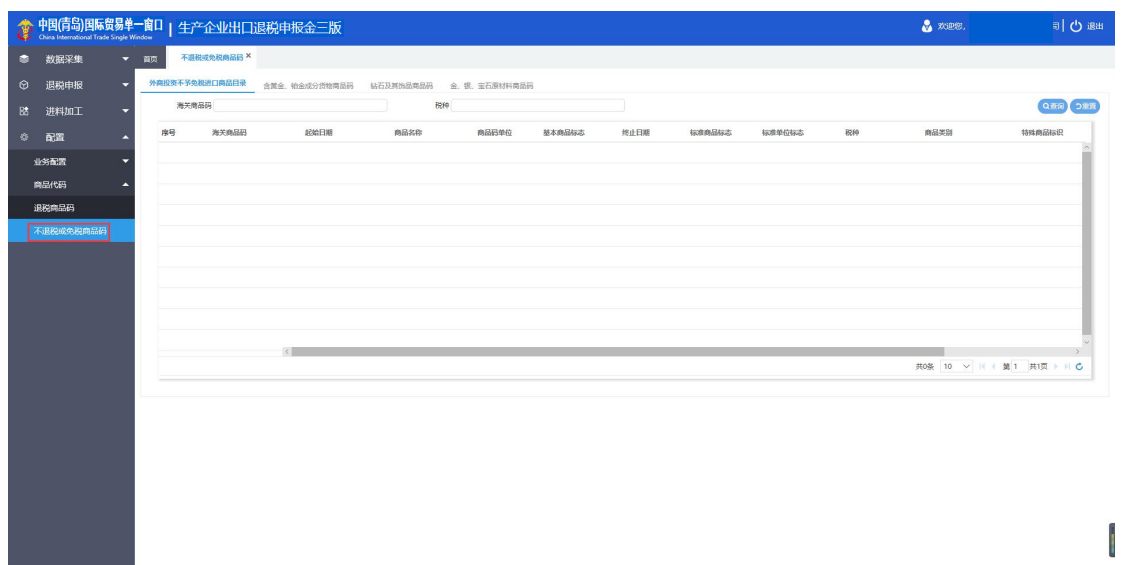